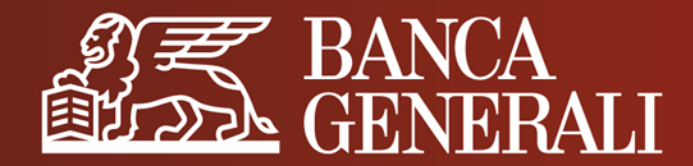

# **BG LINK**

# **MANUALE OPERATIVO**

Ultimo aggiornamento: Gennaio 2022

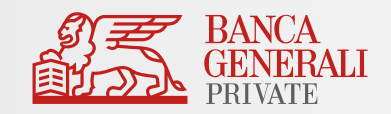

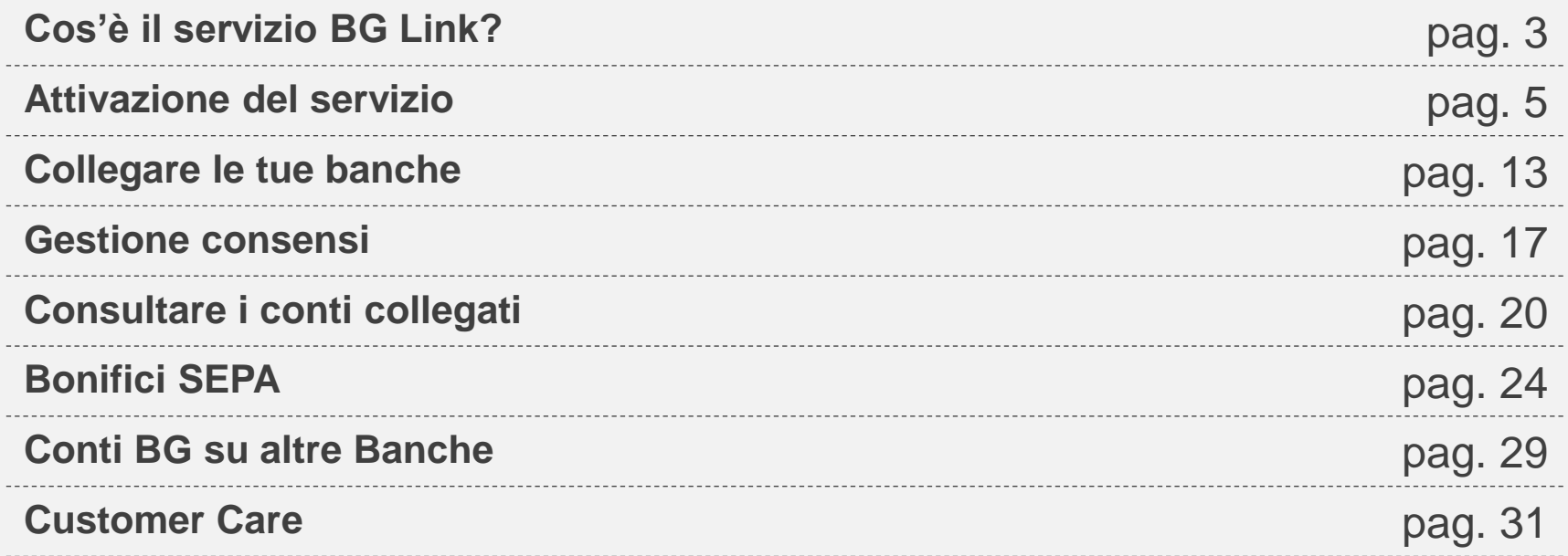

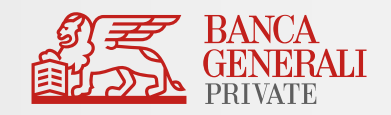

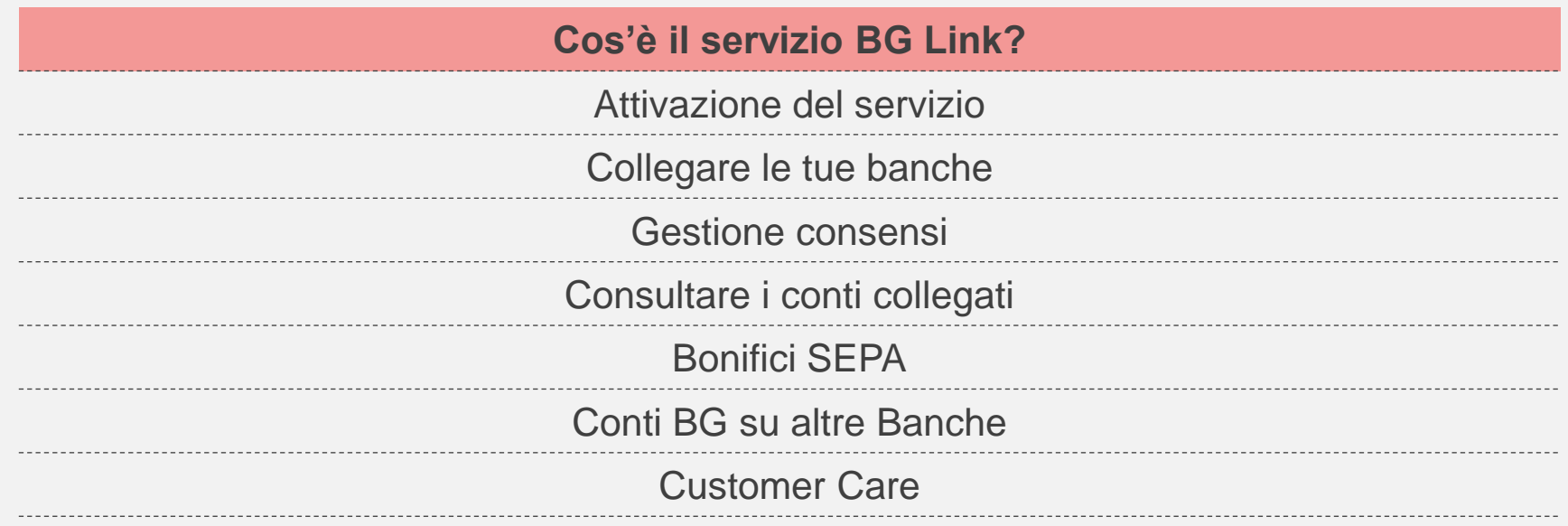

## **BG LINK** COS'È IL SERVIZIO BG LINK?

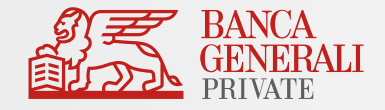

#### **Tieni sotto controllo tutti i tuoi conti correnti**

Con il servizio BG Link puoi **collegare i conti** delle altre banche da Home Banking e App Mobile Banking di Banca Generali Private ed **eseguire Bonifici SEPA**  addebitando direttamente i conti collegati.

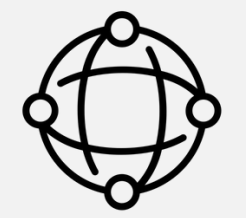

#### **Completezza**

Vista totale su saldi e movimenti dei conti correnti di Banca Generali e delle altre banche collegate

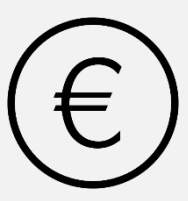

#### **Semplicità**

Esegui Bonifici SEPA da tutti i tuoi conti collegati senza commissioni aggiuntive, da un unico punto di accesso

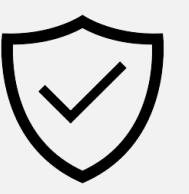

#### **Sicurezza**

I tuoi dati sono trattati con la massima sicurezza, in linea con gli standard normativi richiesti da PSD2

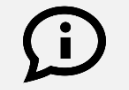

Il servizio è **gratuito** e può essere attivato da tutti i Clienti che hanno attivato l'**Internet Banking in modalità dispositiva** (comprese le persone giuridiche).

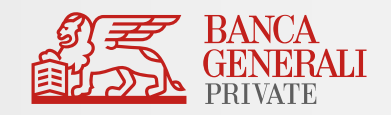

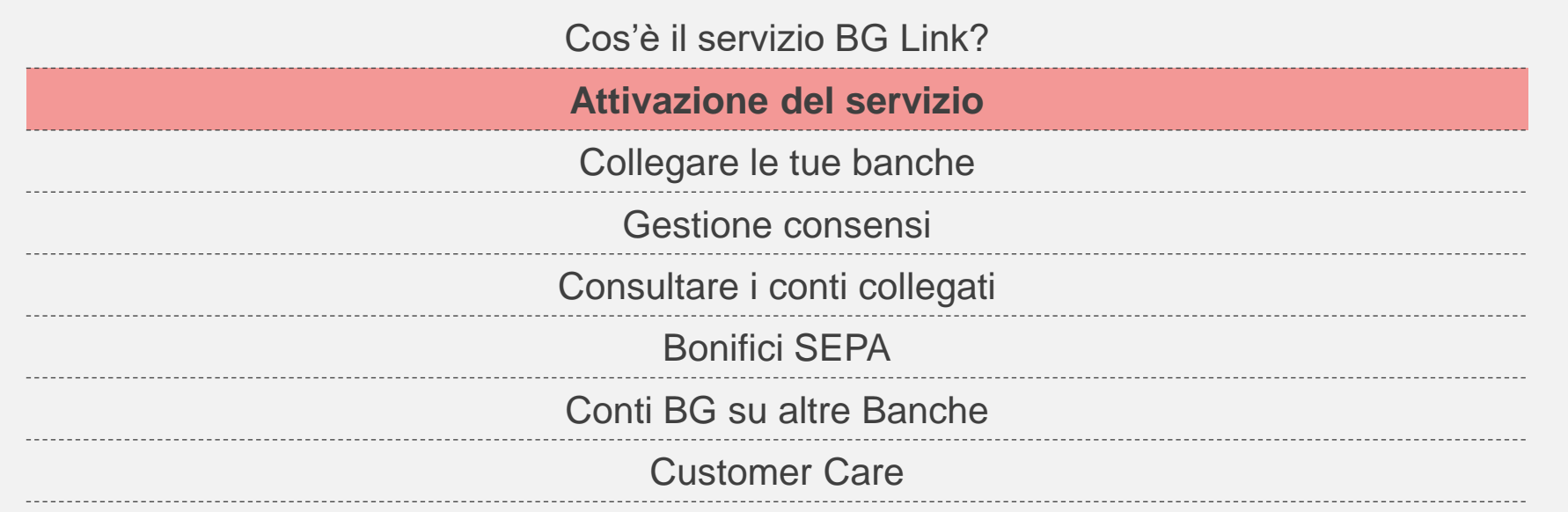

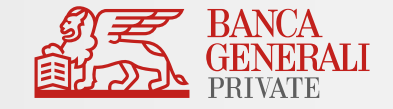

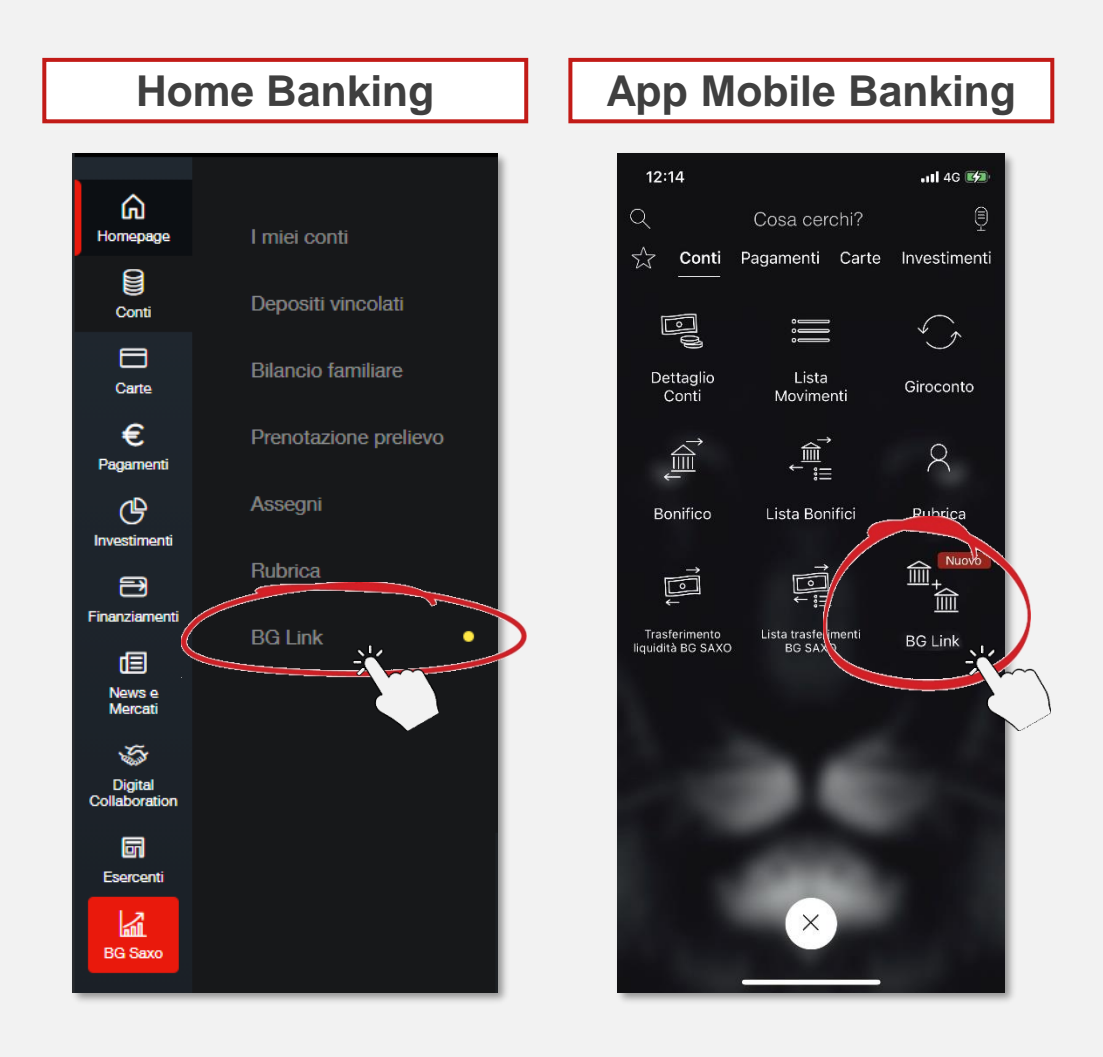

In Home Banking e App Mobile Banking, trovi la voce di menu al percorso:

*Conti > BG Link*

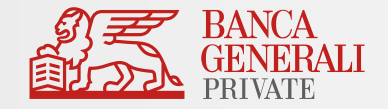

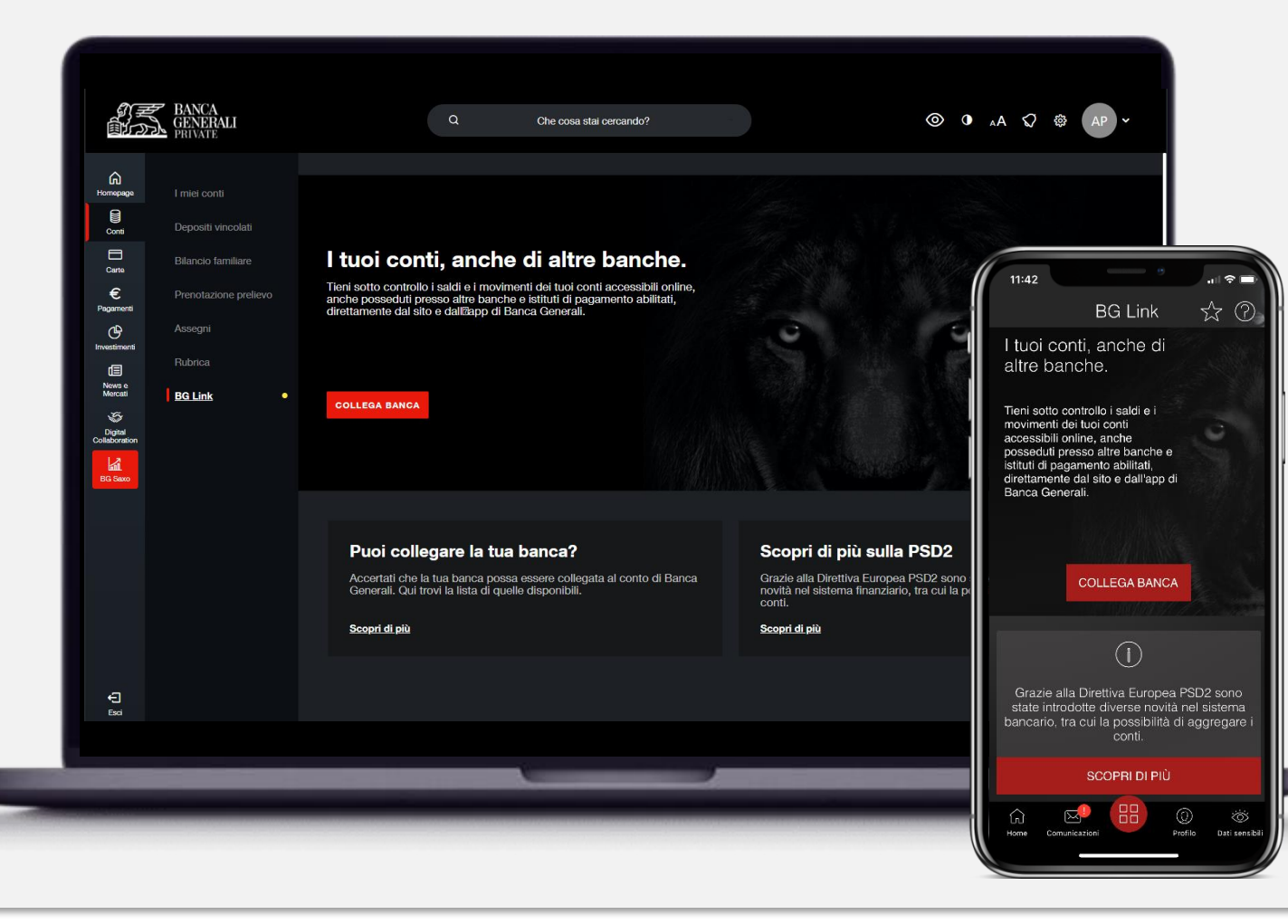

Al primo accesso dentro la funzionalità, è disponibile una pagina informativa sul servizio, da cui puoi:

- ✓ **Iniziare il flusso di attivazione**
- ✓ **Verificare le banche collegabili**
- ✓ **Scoprire maggiori informazioni**

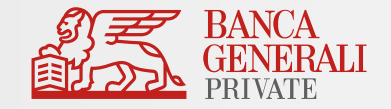

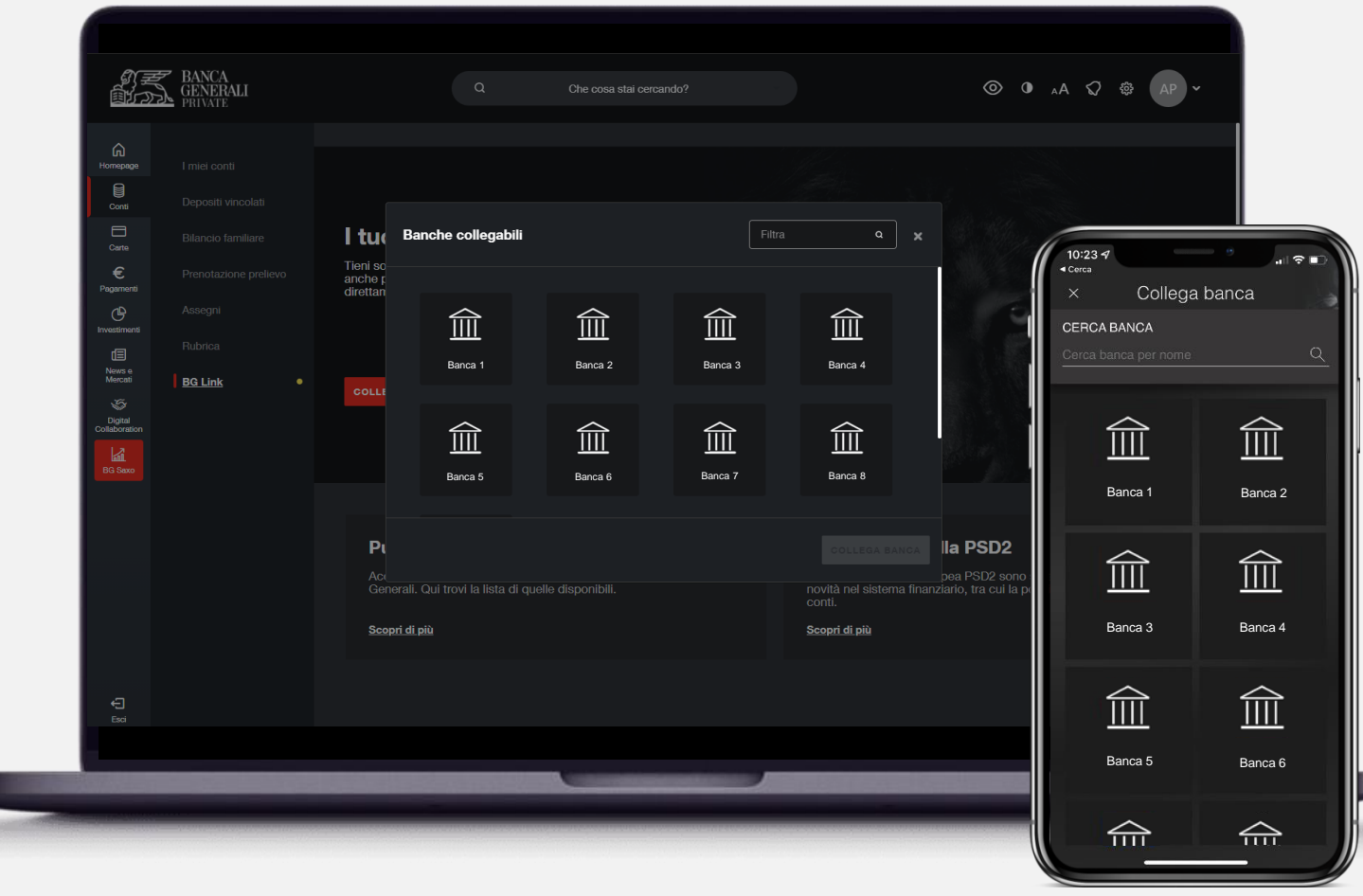

Cliccando su «*Collega Banca*» puoi cercare la Banca terza da cui collegare i conti corrente.

Seleziona il **box della Banca di tuo interesse**, per procedere nel flusso di attivazione.\*

\* Le Banche disponibili al lancio del servizio saranno: *Intesa Sanpaolo, Intesa Sanpaolo Private Banking, Fideuram, Fineco, Unicredit, Mediolanum, Che Banca, Credem, Banca Sella, BNL*. Nel corso del tempo verrà arricchito l'elenco delle Banca collegabili.

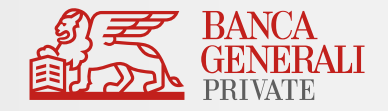

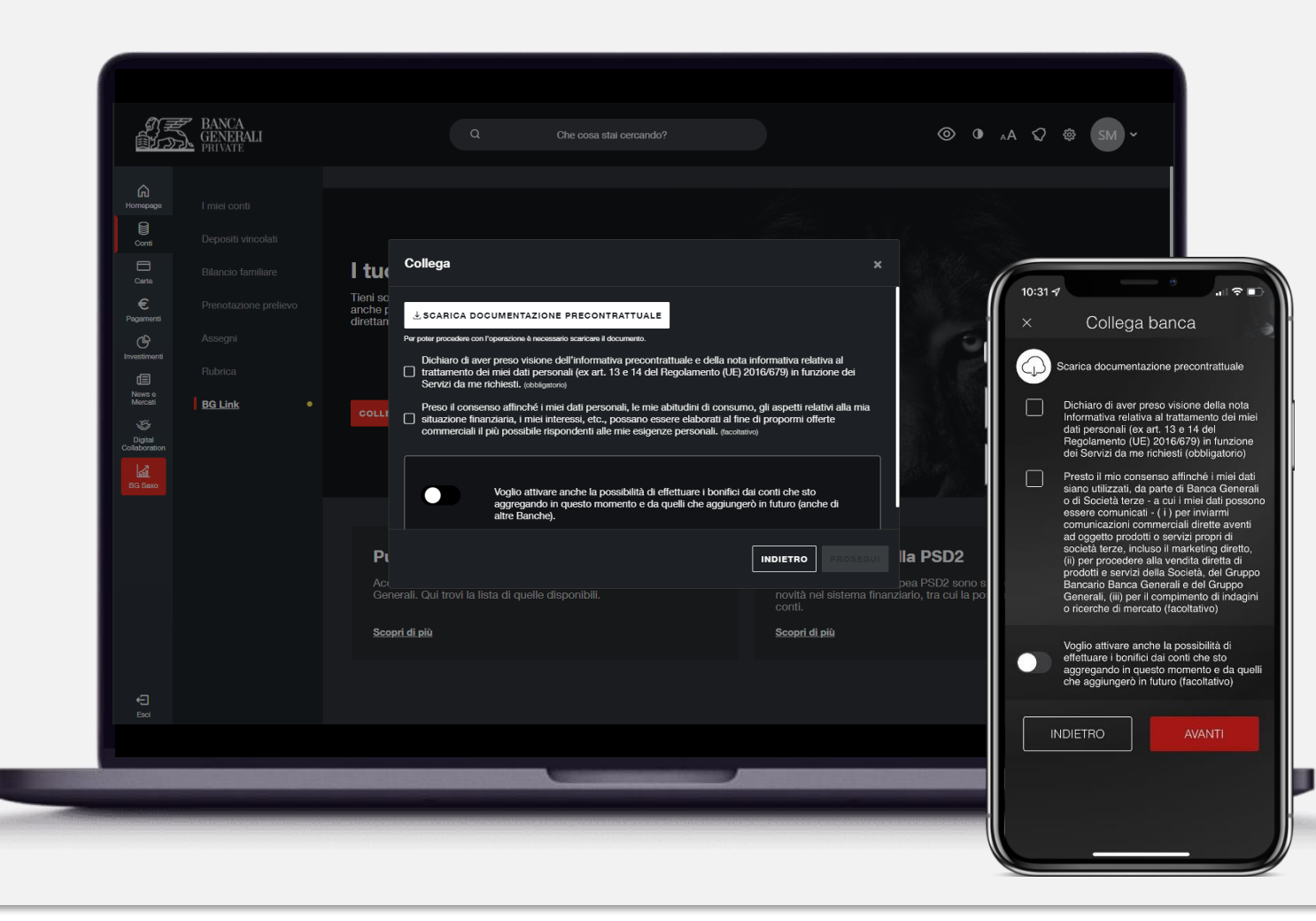

#### Scarica la **documentazione precontrattuale**  e presta i tuoi **consensi privacy**.

In questa sezione, puoi inoltre scegliere se attivare la **possibilità di effettuare bonifici SEPA** dai conti che stai collegando e da quelli che aggiungerai in futuro. Se non lo attivi ora, potrai sempre attivarlo in futuro direttamente dalla funzionalità «Bonifico Italia/SEPA».

#### **ATTENZIONE!**

Per poter procedere devi aver attivato la firma digitale. Vai nelle impostazioni in Home Banking e segui le istruzioni di attivazione nella funzione «*Firma Digitale*».

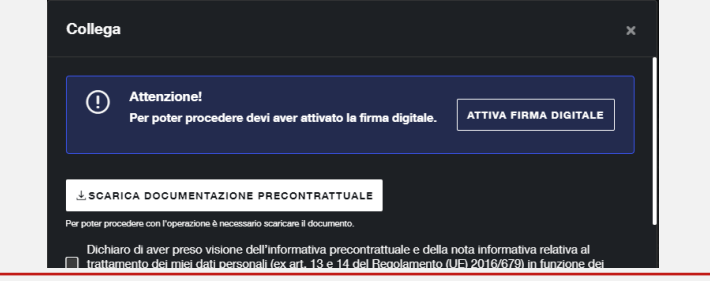

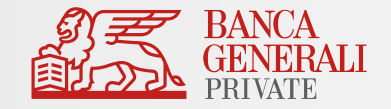

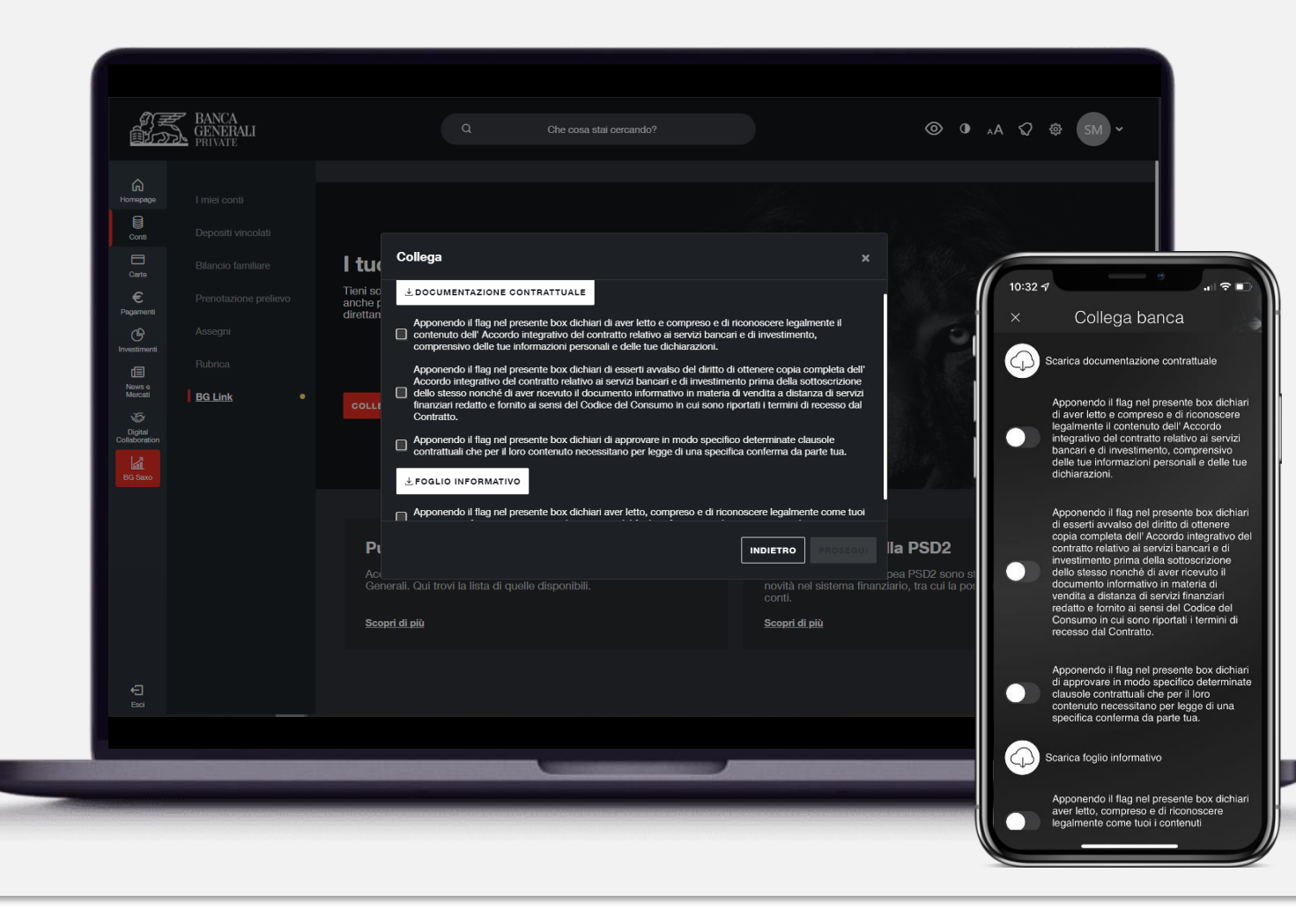

Scarica la **documentazione contrattuale** (compilata automaticamente con i tuoi dati personali e le scelte fatte in ambito privacy nello step precedente) e il **foglio informativo**.

Prendi visione dei flag obbligatori per poter passare alla conferma tramite firma digitale.

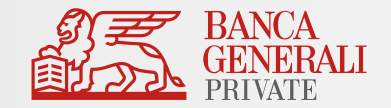

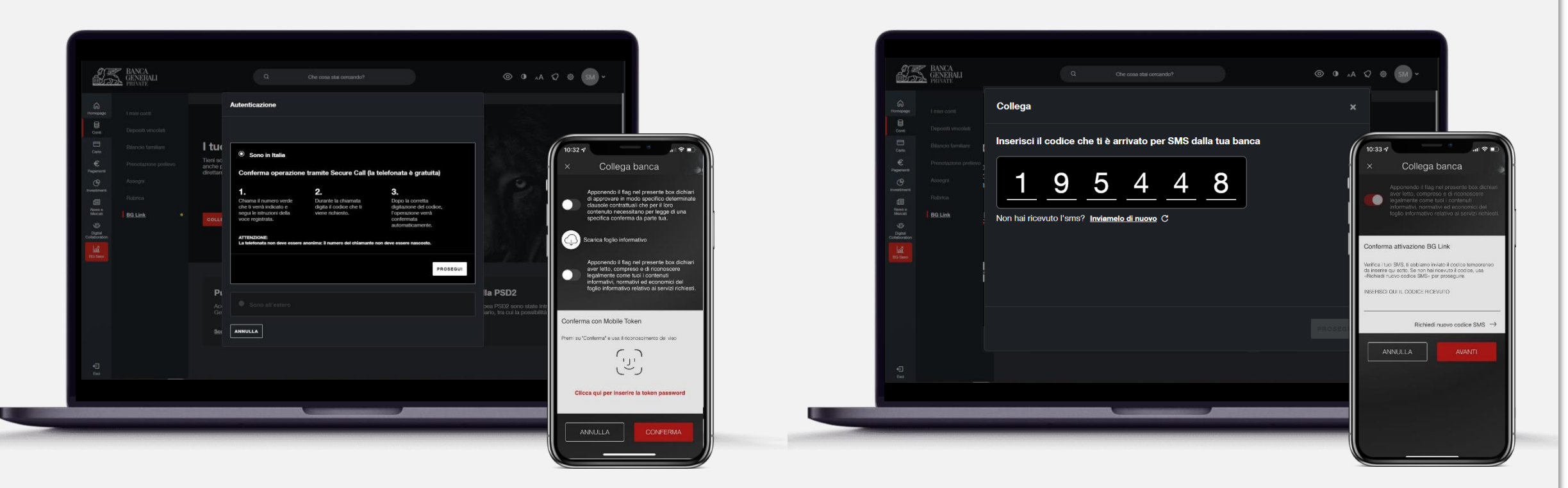

Effettua la conferma tramite lo strumento associato al tuo profilo (**Secure Call**  o **Mobile Token**) e inserisci il **codice OTP** ricevuto via SMS, sul numero di cellulare abilitato alla firma digitale.

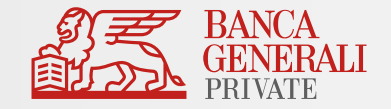

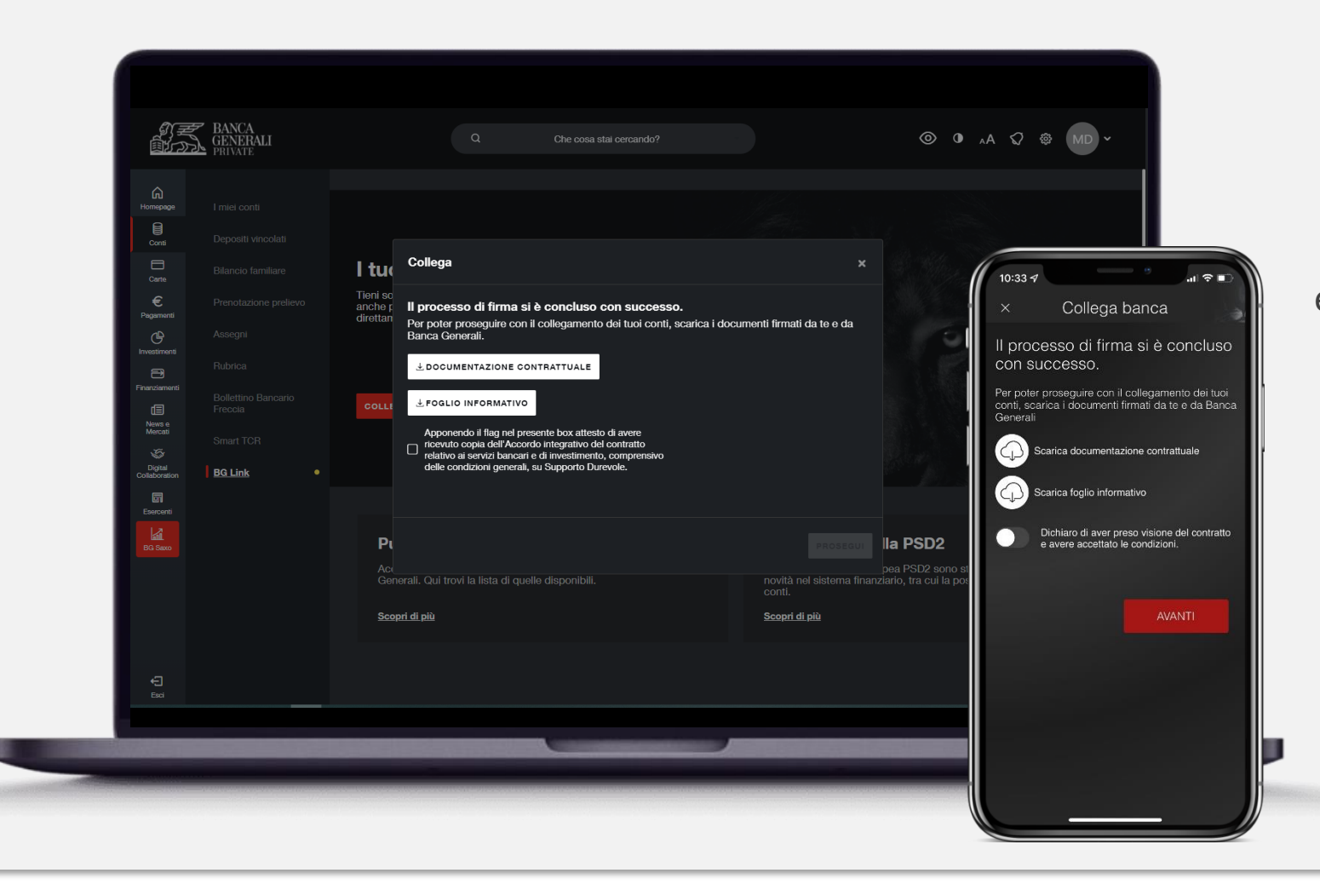

Scarica la documentazione firmata da entrambe le parti e prendi visione del flag obbligatorio.

*Una volta effettuata questa operazione, il servizio BG Link è attivo sul tuo profilo e puoi procedere al collegamento dei conti delle tue banche!*

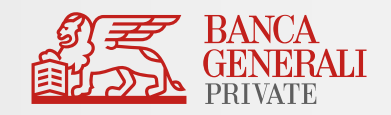

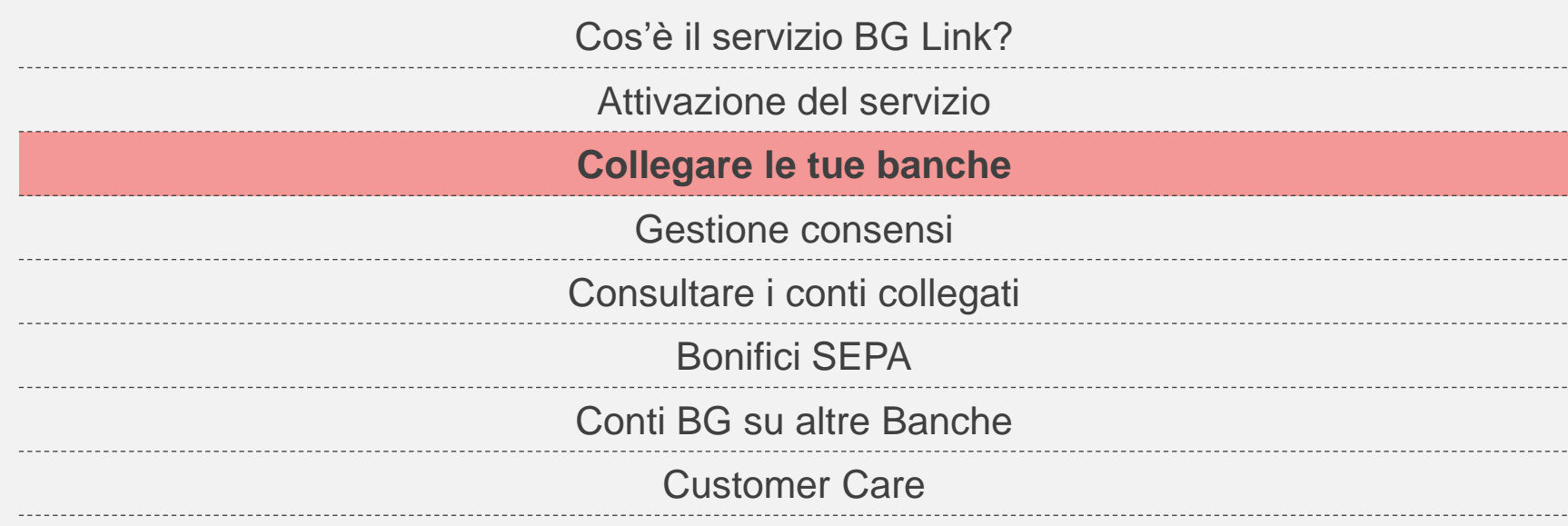

### **BG LINK** COLLEGARE LE TUE BANCHE

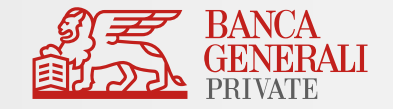

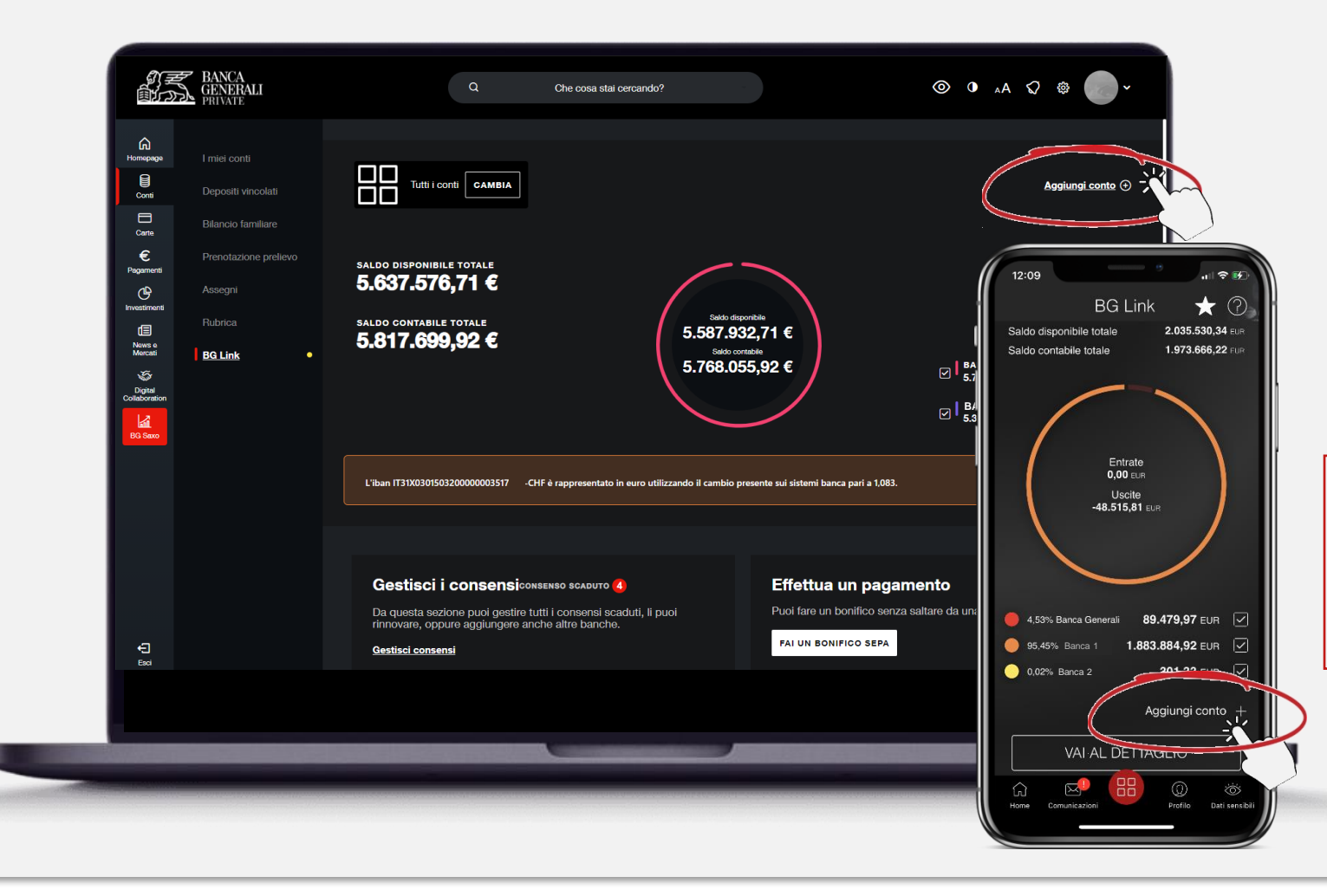

Quando vuoi aggiungere un nuovo collegamento verso un'altra Banca, clicca su «*Aggiungi conto*» dalla schermata principale di BG Link e scegli la Banca da collegare.\*

#### **ATTENZIONE!**

Non puoi collegare più banche contemporaneamente. Deve essere ripetuto il flusso descritto nelle prossime pagine per ogni singola banca.

### **BG LINK** COLLEGARE LE TUE BANCHE

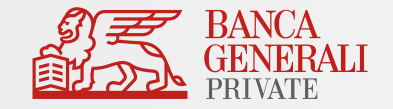

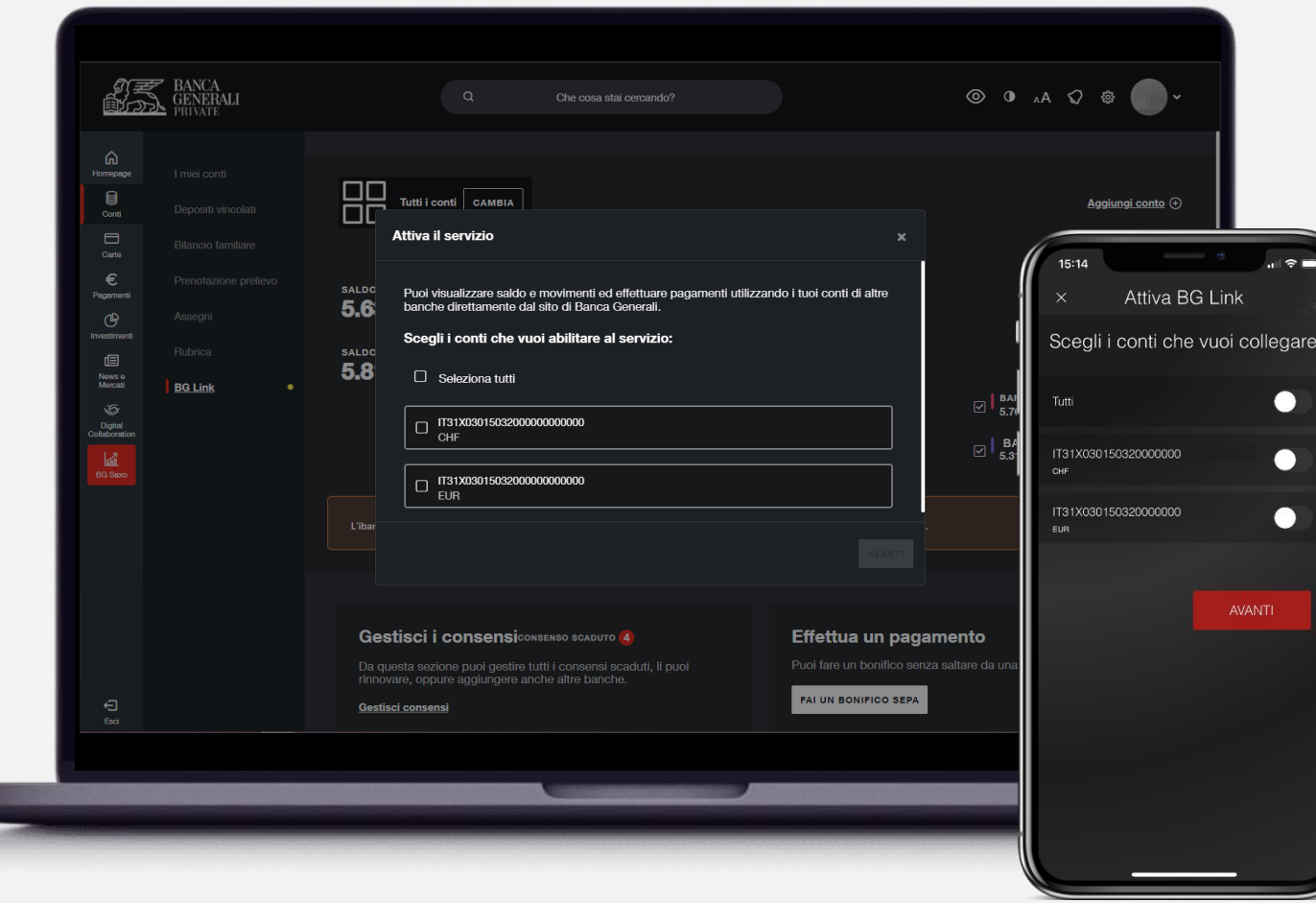

Per poter visualizzare l'elenco di tutti i conti collegabili\* dalla Banca selezionata, presta il consenso, inserendo nella maschera dedicata **le credenziali dell'area riservata della Banca selezionata** e **confermando con il tuo strumento di autorizzazione**.

Ora puoi **selezionare i conti che vuoi collegare**.

\* È possibile collegare **conti ordinari, conti esteri e carte con Iban, detenuti da Te su Banche terze e a cui hai accesso online**. Puoi anche collegare conti terzi su cui sei cointestatario o su cui detieni una delegata operativa.

#### **BG LINK** COLLEGARE LE TUE BANCHE

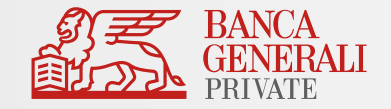

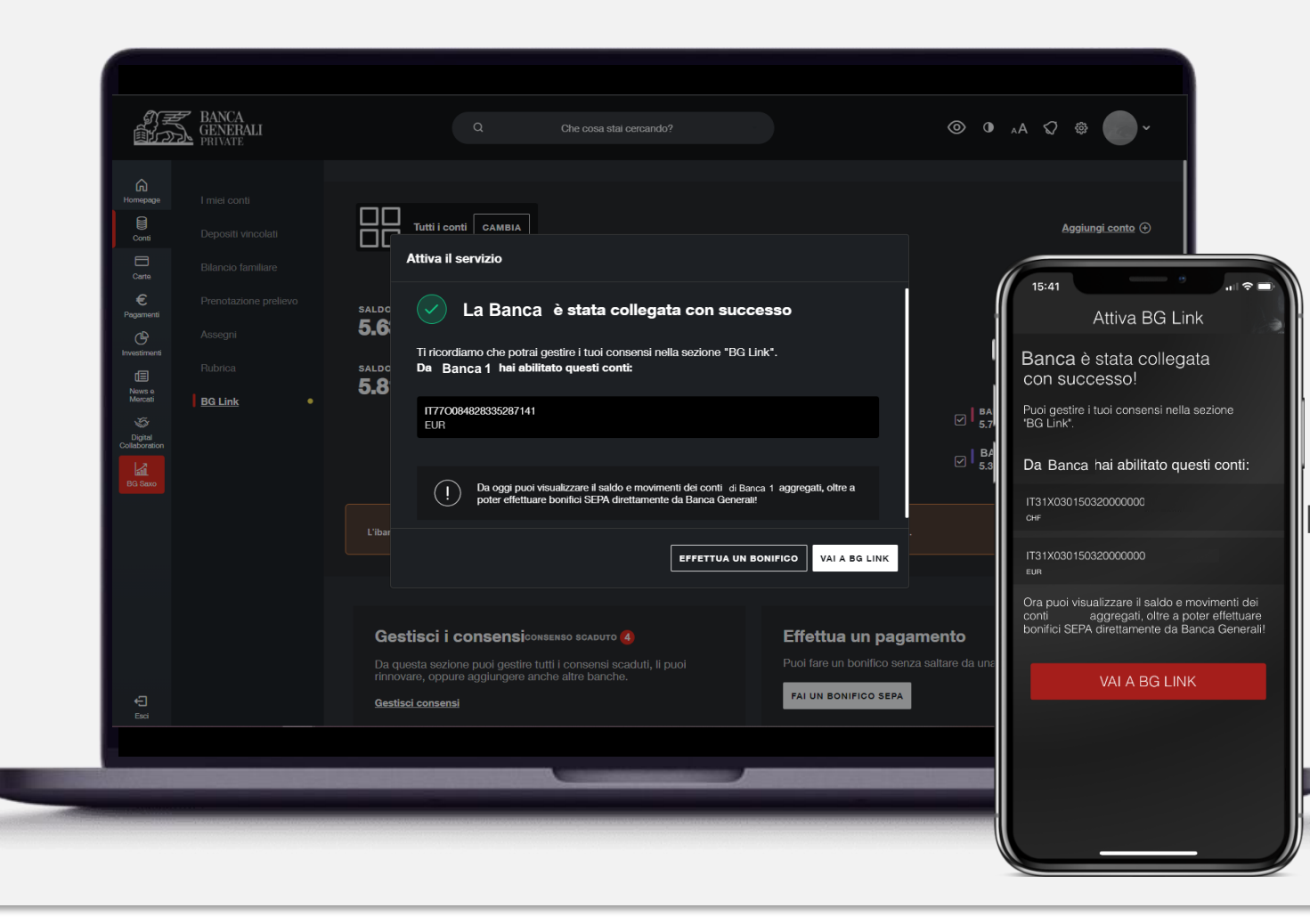

Inserisci nuovamente le credenziali della Banca selezionata (se richiesto), per **autorizzare Banca Generali ad acquisire informazioni su saldo e movimenti**.

Questo consenso è valido fino a revoca e permetterà di aggiornare il saldo e i movimenti del conto in modo automatico, ogni volta che farai l'accesso nella sezione dedicata.

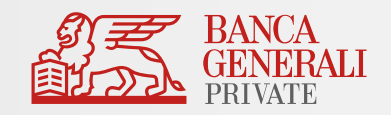

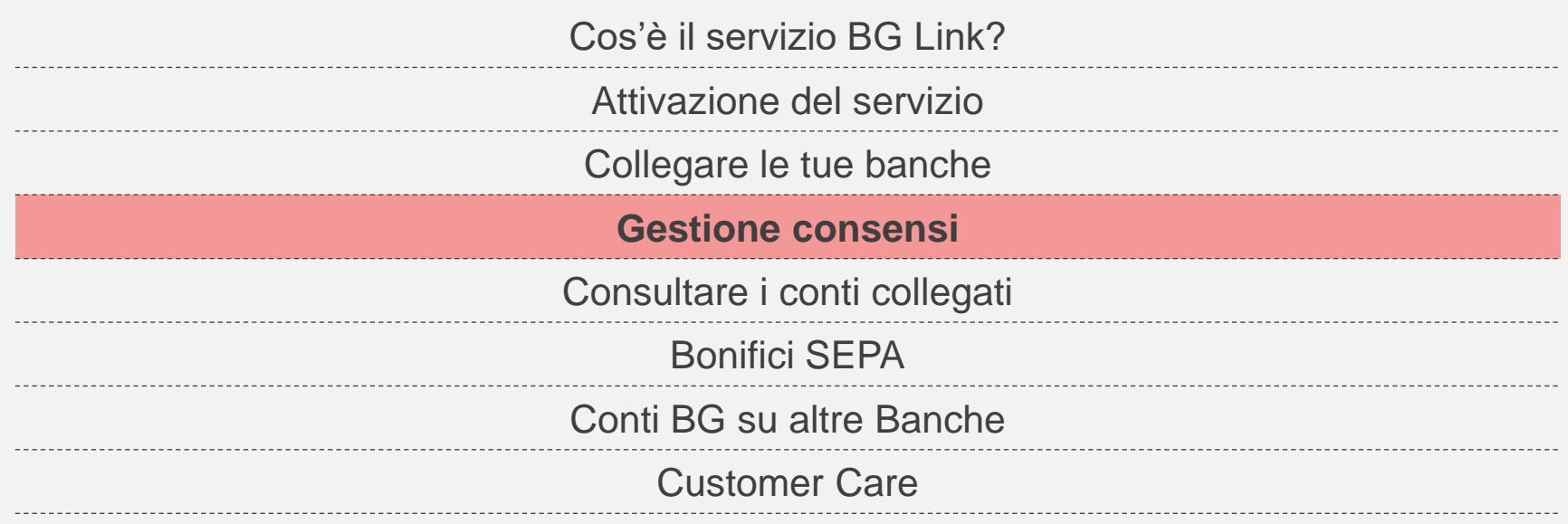

### **BG LINK** GESTIONE CONSENSI

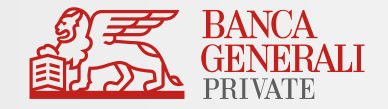

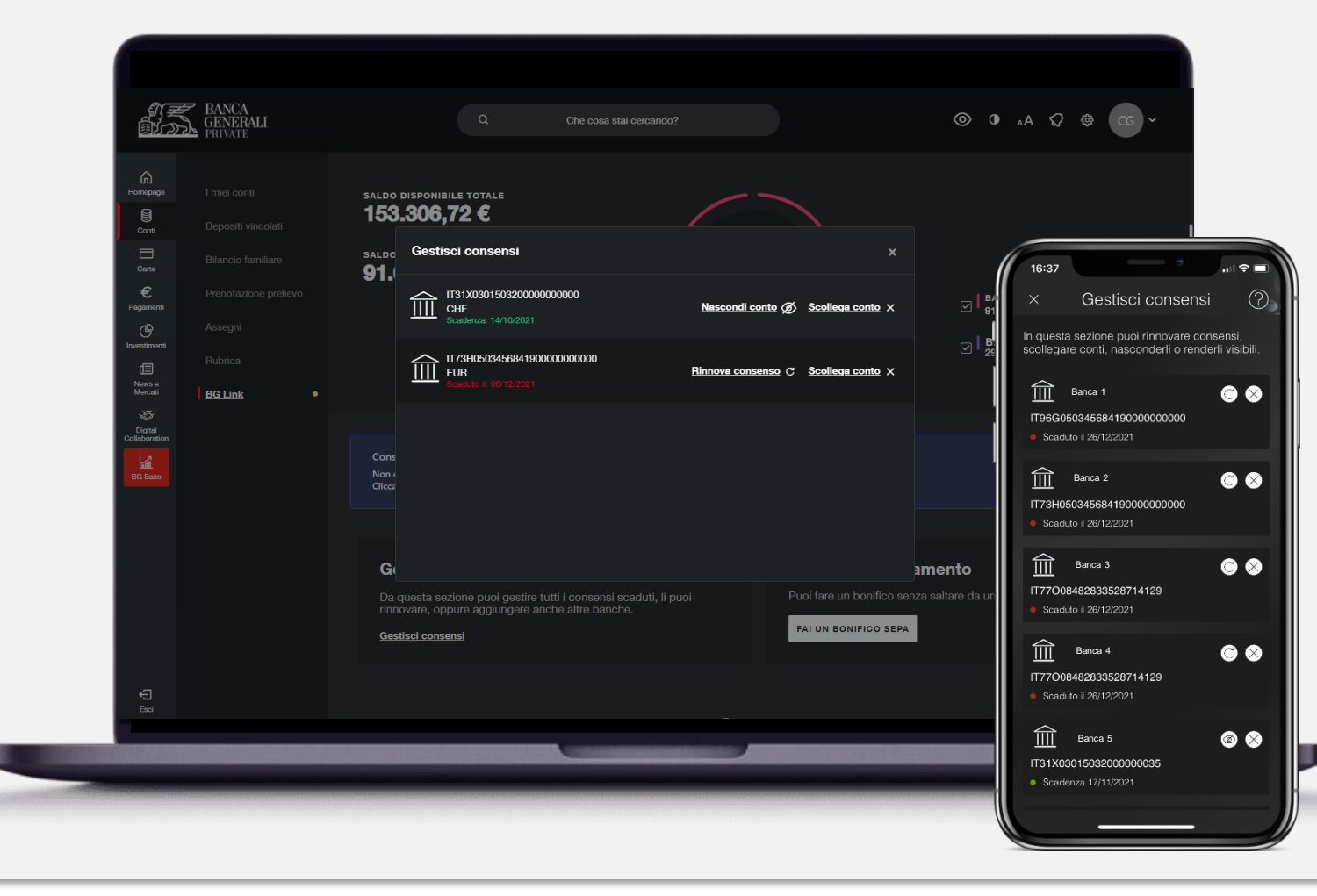

Clicca su «*Gestisci consensi*» dalla pagina principale per visualizzare i conti per i quali il consenso è scaduto oppure per gestire il collegamento:

- ✓ «*Rinnova consenso*»: per inserire le credenziali della Banca e visualizzare nuovamente i dati del conto;\*
- ✓ «*Nascondi conto*»: per rimuovere temporaneamente la visualizzazione dei dati del conto, senza cancellare il collegamento;
- ✓ «*Scollega conto*»: per rimuovere completamente il collegamento.

 $\hat{m}$  secas  $\hat{p}$   $\hat{p}$  Puoi anche disattivare completamente il servizio BG Link, senza costi, contattando il Customer Care oppure il tuo Consulente.

\* È possibile accedere alle informazioni sul saldo e sui movimenti dei conti terzi senza dover inserire le credenziali per un periodo di **180 giorni** a decorrere dal primo collegamento effettuato; dopodiché il consenso scade ed è necessario rinnovarlo.

### **BG LINK** GESTIONE CONSENSI

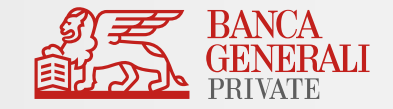

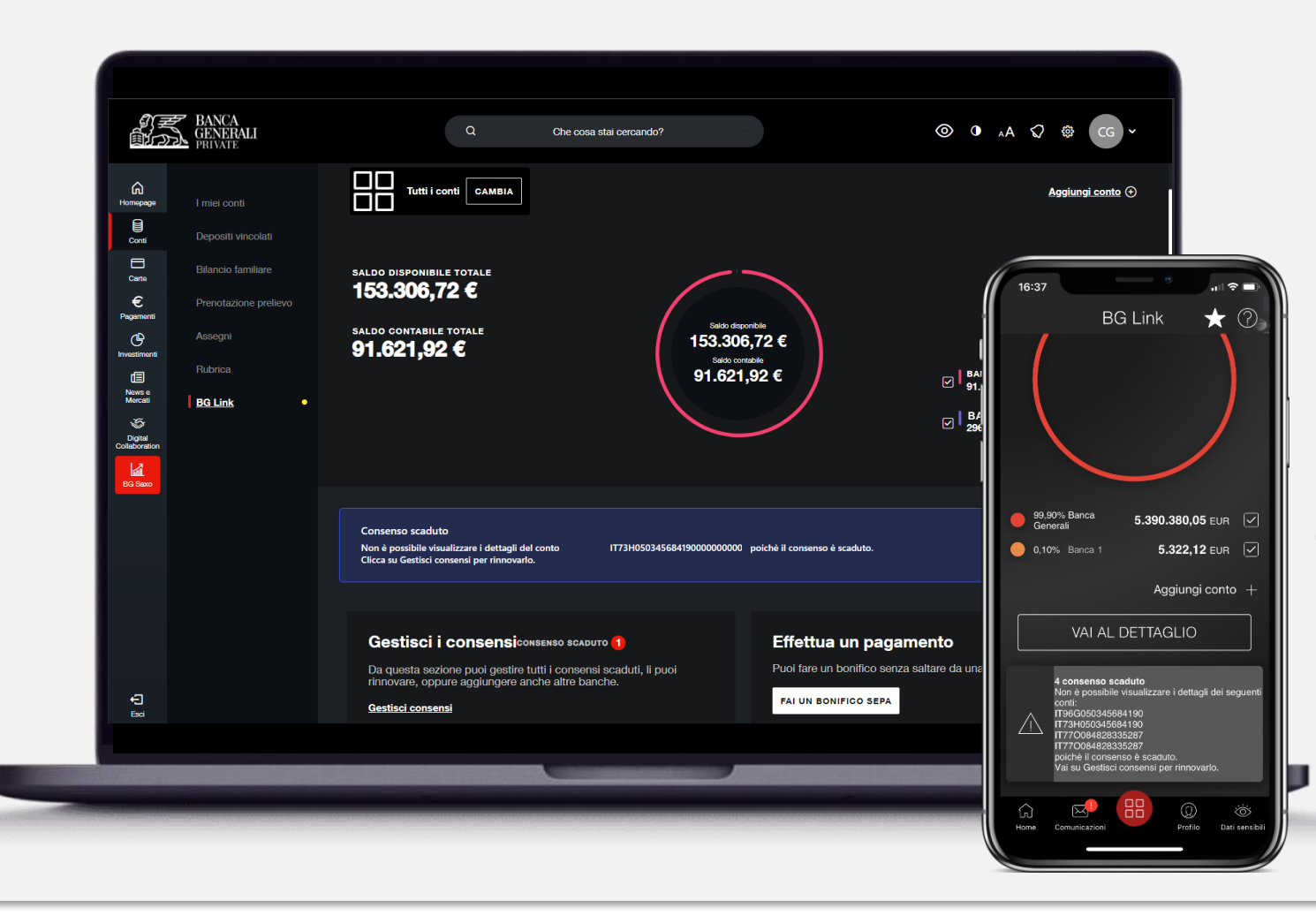

Quando un consenso scade, **non saranno più visibili i saldi e i movimenti**, ma potrai continuare a effettuare Bonifici SEPA.

Nella pagina principale, ti viene comunicato che uno o più consenso è scaduto tramite un **avviso** presente sotto al grafico.

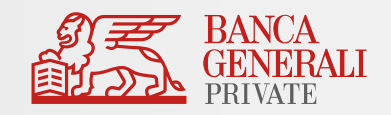

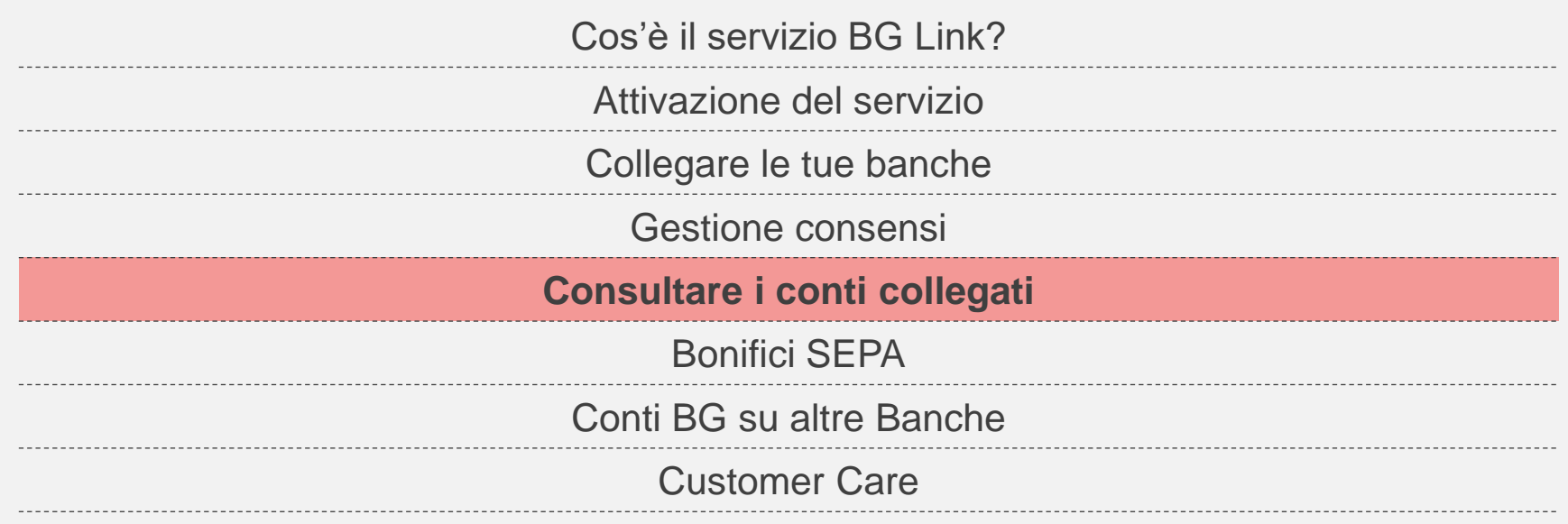

#### **BG LINK** CONSULTARE I CONTI COLLEGATI

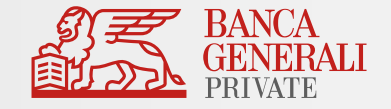

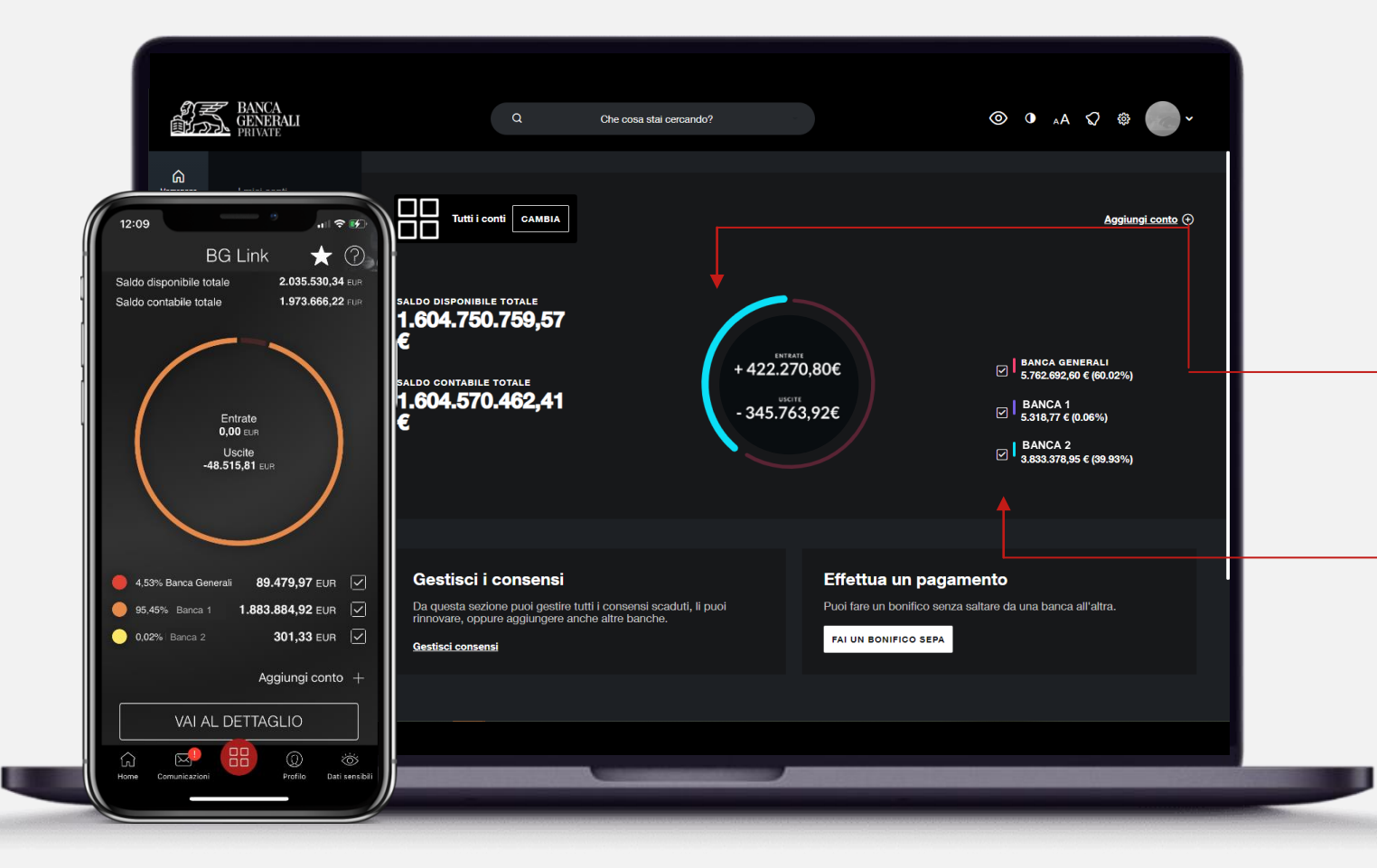

Il grafico a torta presente nella pagina principale di BG Link è **interattivo**\*:

- $\checkmark$  Cliccando sulla singola parte della torta, puoi visualizzare le **entrate** e le **uscite** della Banca selezionata\*\*;
	- ✓ Utilizzando le checkbox accanto alle Banche in legenda, puoi visualizzare il **saldo contabile e disponibile** totale specifico delle Banche selezionate.

\* Se hai più di 20 conti di Banca Generali, non visualizzerai il relativo saldo nel grafico, ma solo i saldi delle banche collegate.

\*\* Se una banca collegata presenta più di 10 conti, non sarà disponibile l'interazione delle entrate e delle uscite.

#### **BG LINK** CONSULTARE I CONTI COLLEGATI

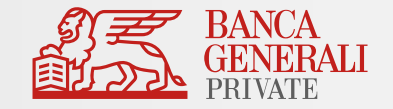

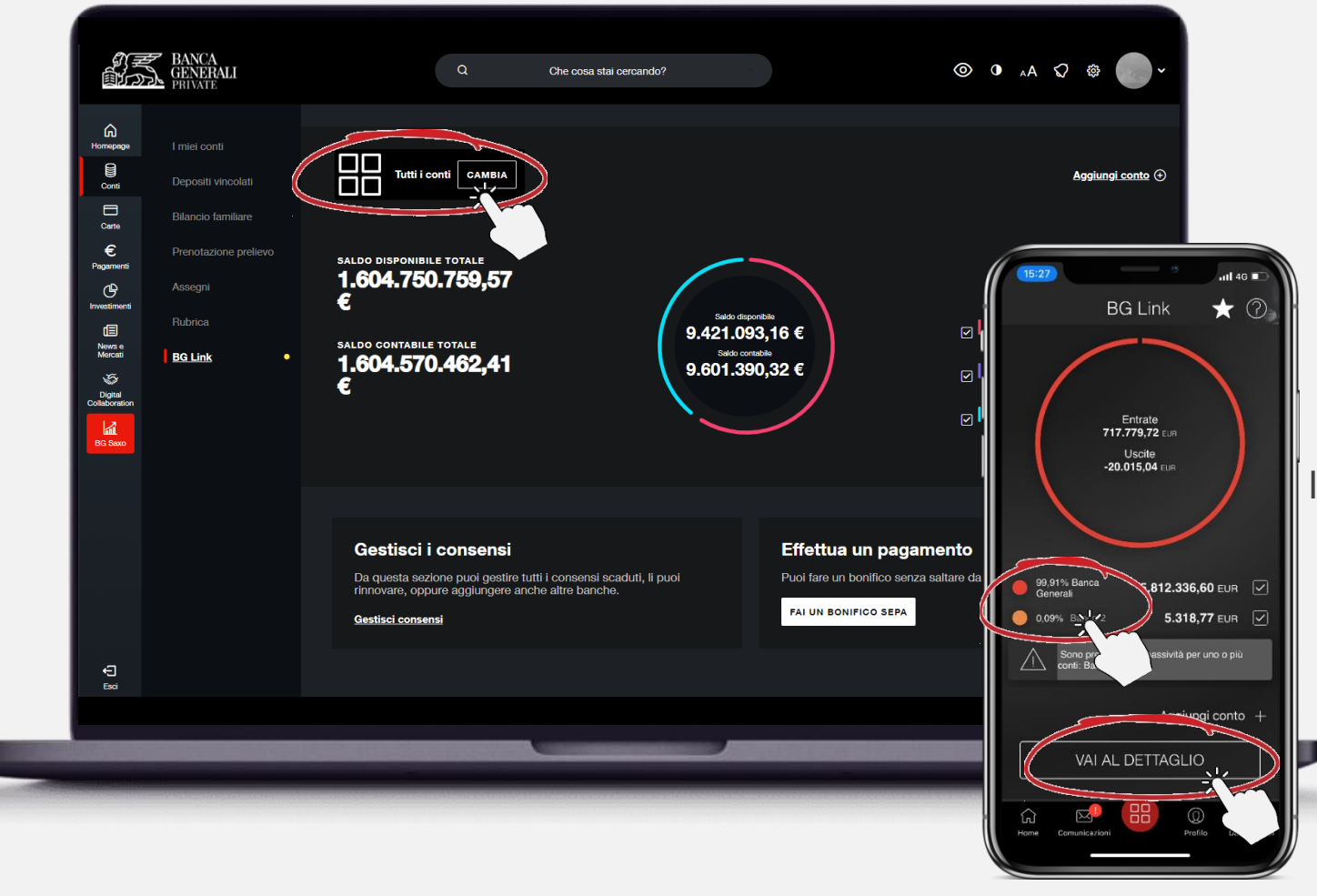

Dall'Home Banking puoi accedere ai dettagli del singolo conto cliccando su «*Cambia*».

Dall'App Mobile Banking, clicca sulla riga in legenda relativa alla Banca di interesse oppure usa il pulsante «*Vai al dettaglio*».

#### **BG LINK** CONSULTARE I CONTI COLLEGATI

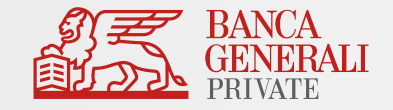

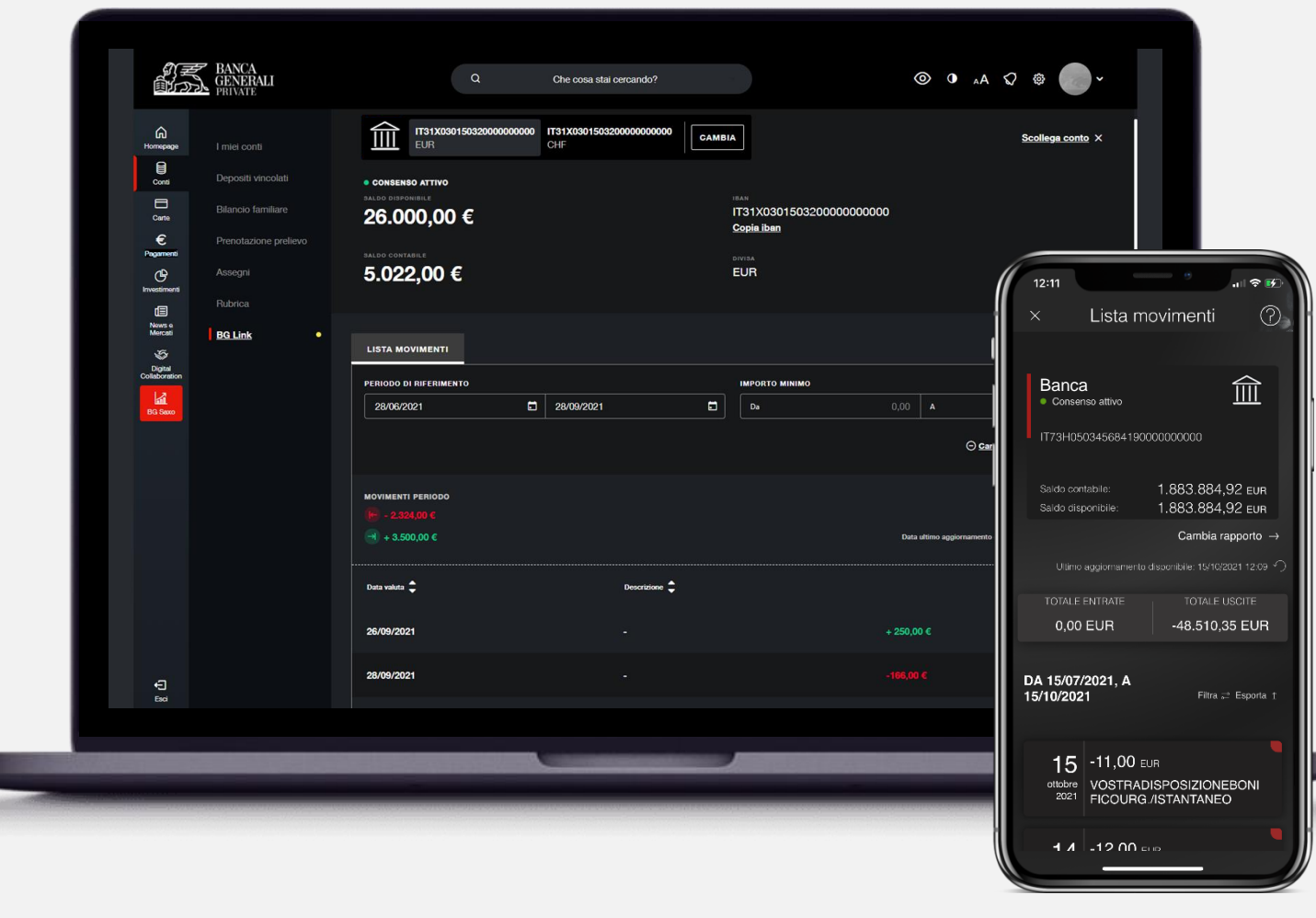

Visualizza le principali informazioni del tuo conto corrente e **consulta i movimenti**, filtrando per il periodo di interesse o per importo.

Se il consenso è scaduto, non sarà possibile visualizzare queste informazioni.

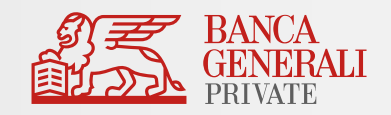

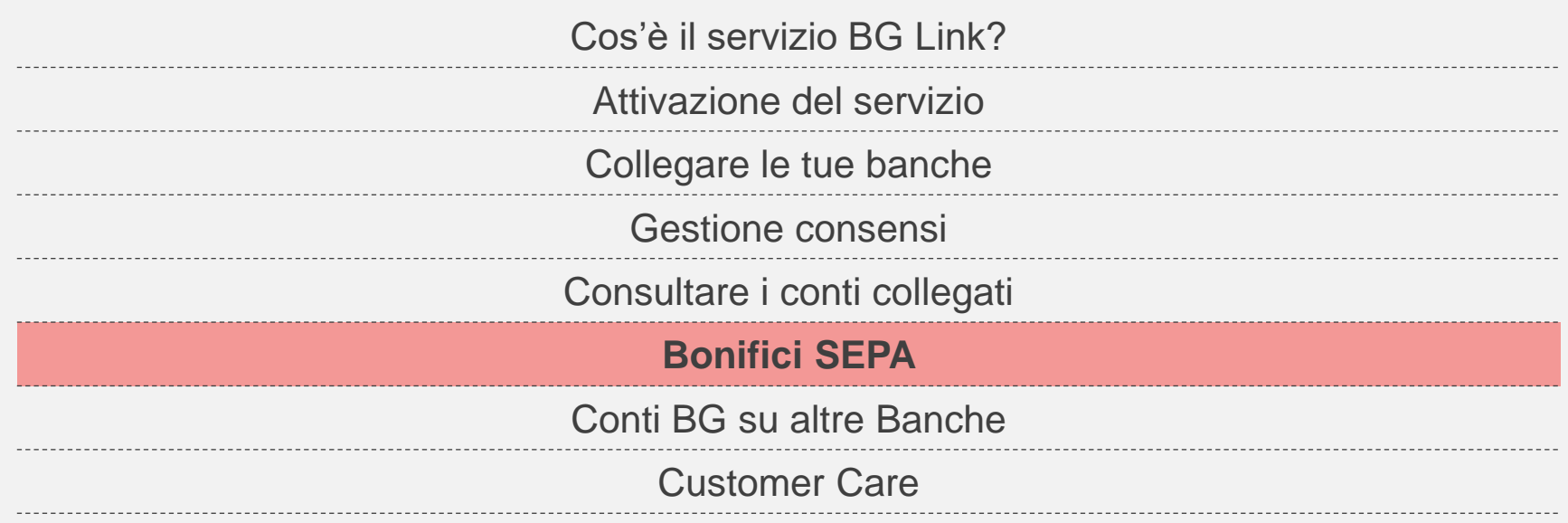

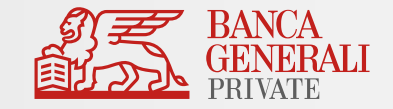

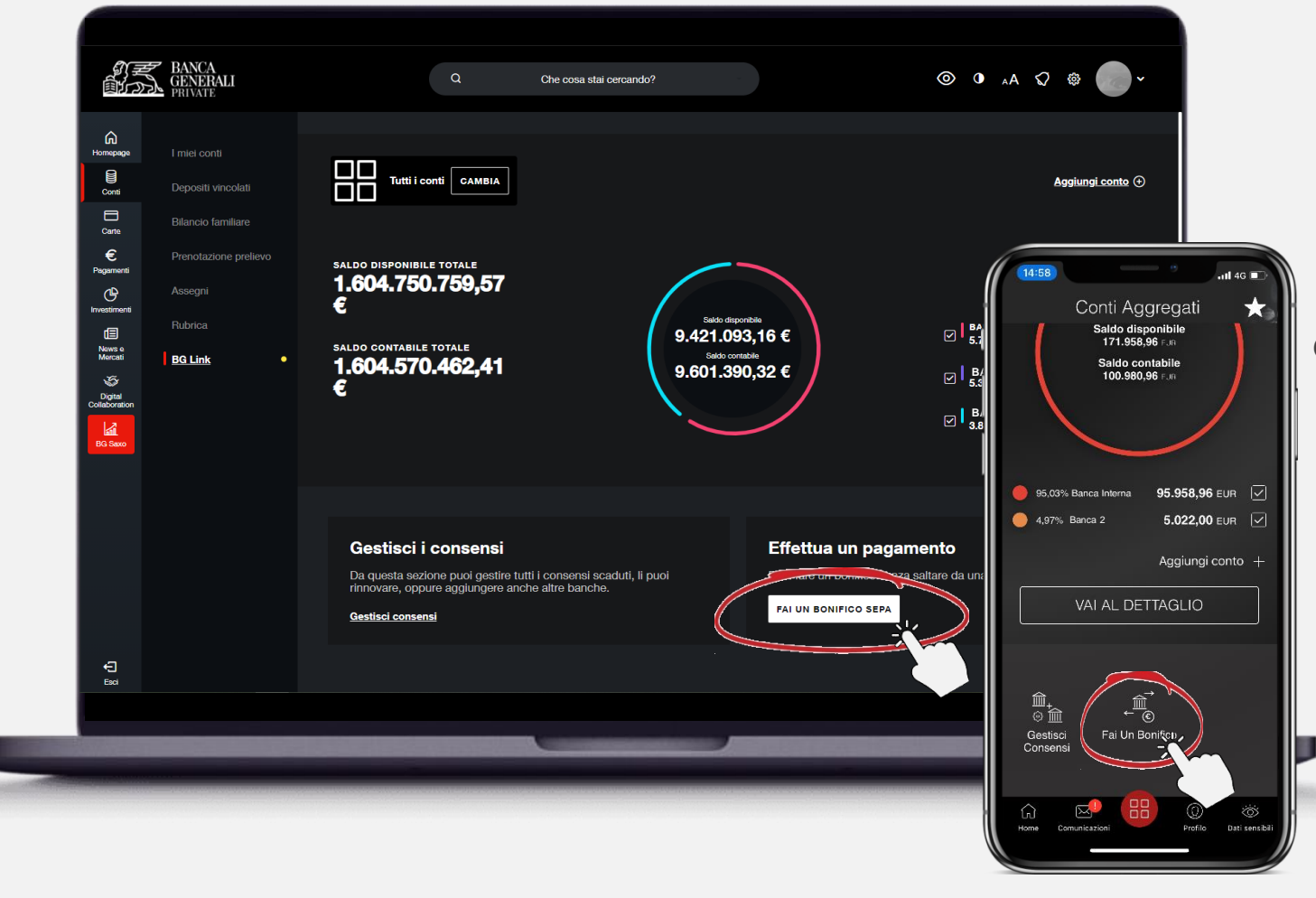

Per fare un bonifico, clicca sul pulsante disponibile nella pagina principale di BG Link oppure vai direttamente nella sezione «*Pagamenti > Bonifico > Italia/SEPA*» e scegli di visualizzare anche i conti delle Banche collegate.

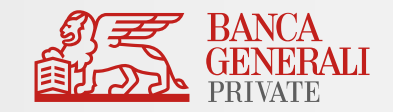

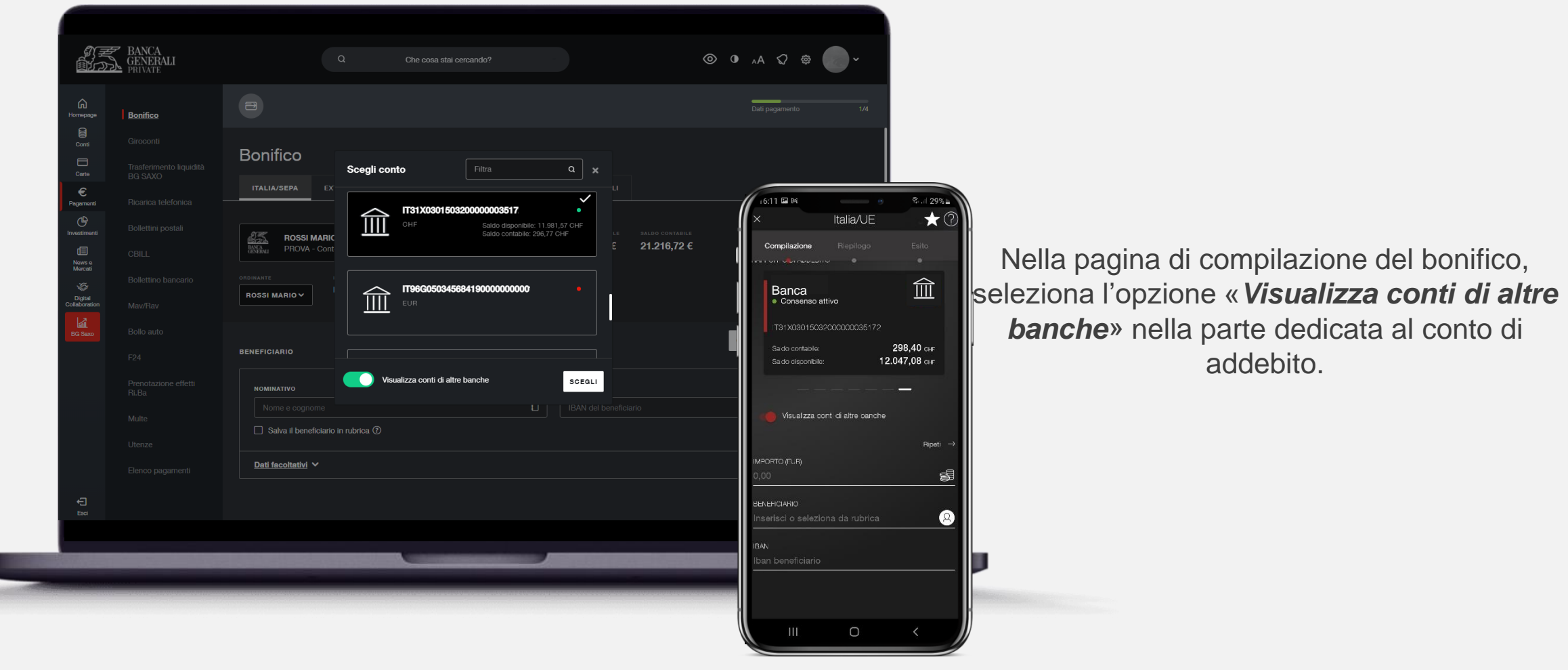

26

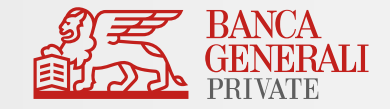

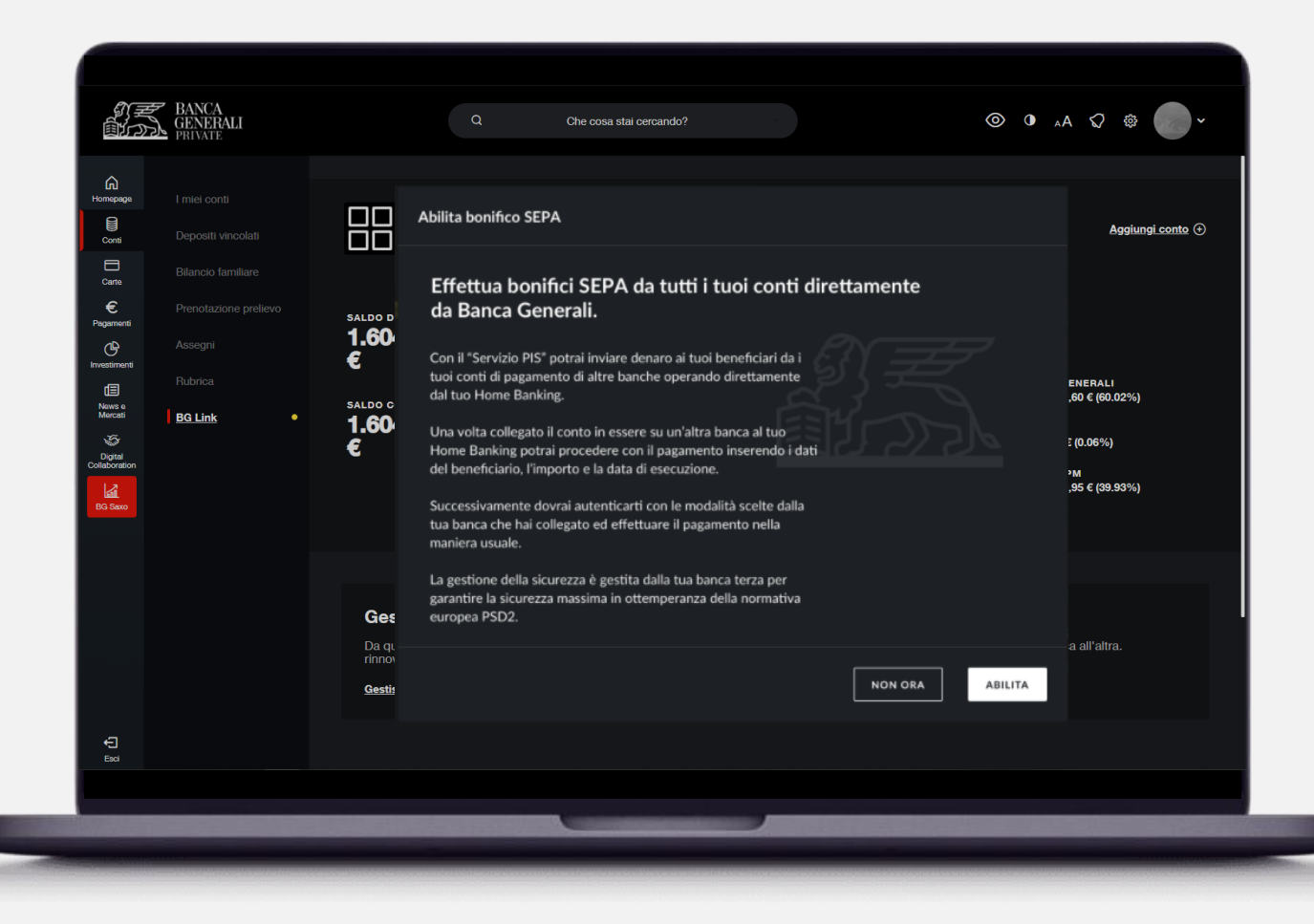

Se non hai abilitato il bonifico SEPA in fase di attivazione di BG Link (pagina 9), puoi farlo quando decidi di utilizzare il servizio sia da Home Banking sia da App Mobile Banking.

Clicca su «*Abilita*» ed effettua la conferma tramite Mobile Token o Secure Call, dopodiché potrai effettuare bonifici dai tuoi conti collegati!

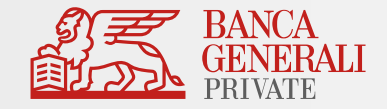

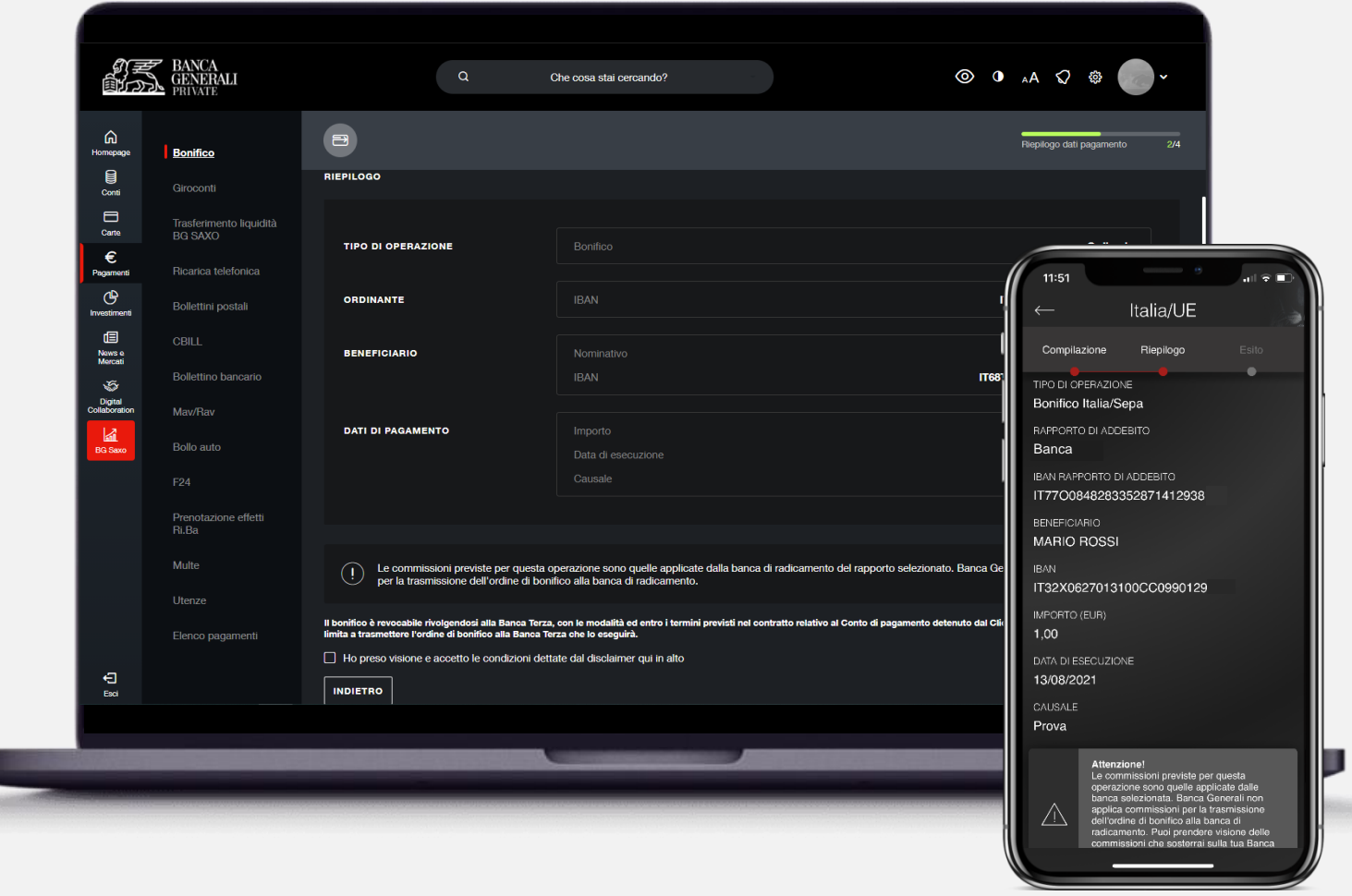

Compila i campi richiesti per il bonifico e **conferma l'operazione utilizzando le credenziali e la modalità di autorizzazione della Banca che hai selezionato**\*.

Ricordati che:

✓ Il bonifico è **revocabile rivolgendosi alla Banca selezionata**, con le modalità ed entro i termini previsti nel contratto relativo al conto utilizzato;

✓ **Banca Generali si limita a trasmettere l'ordine** alla Banca selezionata che lo eseguirà;

✓ Le **commissioni previste per l'operazione sono quelle applicate dalla Banca del conto selezionato**. Banca Generali non applica commissioni per la trasmissione dell'ordine; ✓ Verifica l'**esito** dell'operazione esclusivamente **sulla Banca selezionata**.

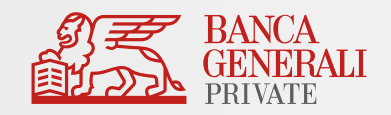

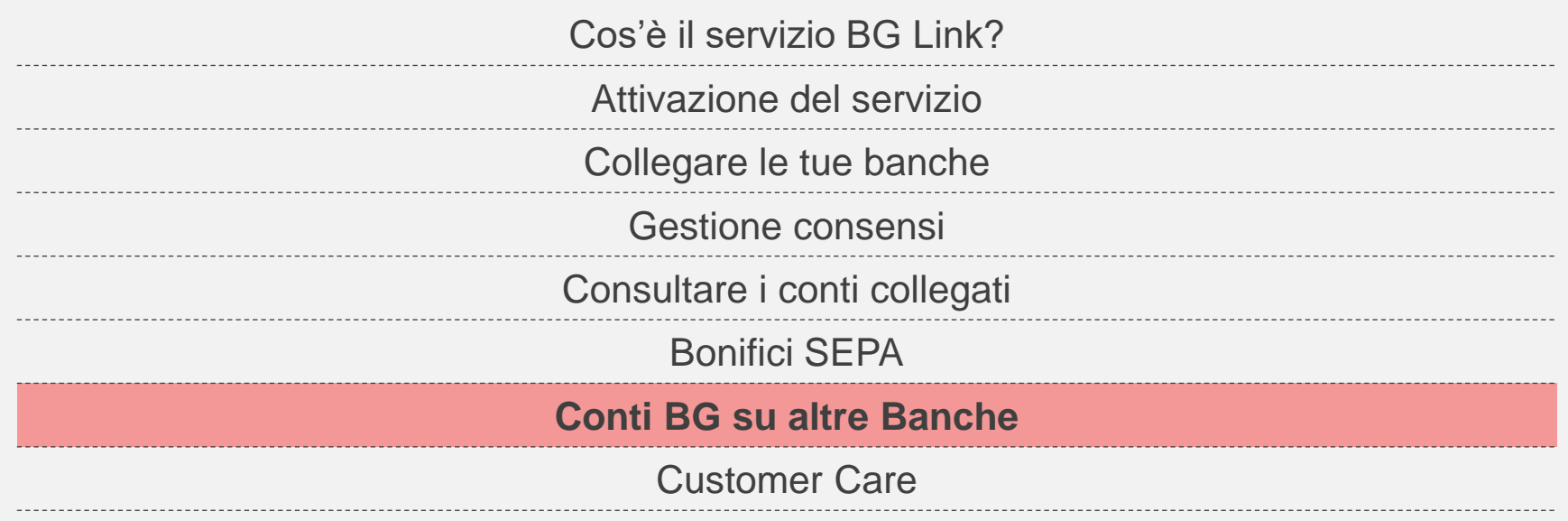

### **BG LINK** CONTI BG SU ALTRE BANCHE

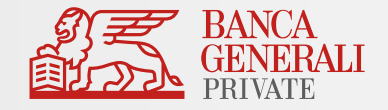

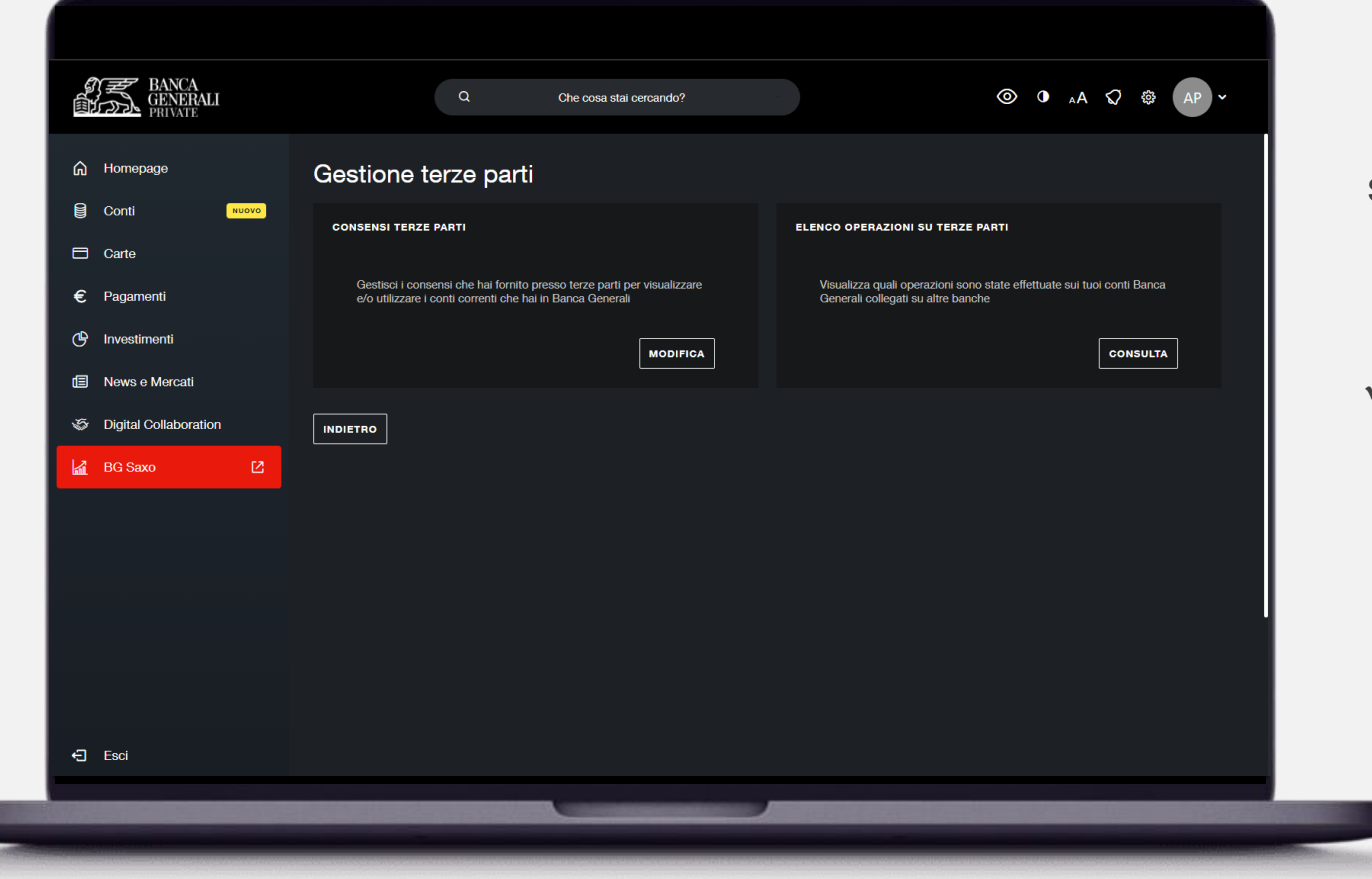

In ottica di maggiore supporto (in seguito agli sviluppi in ambito open banking anche su terze parti), in Home Banking al percorso «*Impostazioni > Gestione terze parti*» puoi trovare maggiori informazioni su:

- ✓ «*Consensi terze parti*:» consensi forniti per visualizzare e/o utilizzare i conti correnti che hai in Banca Generali;
	- ✓ «*Elenco operazioni su terze parti*»: Visualizzare quali operazioni sono state effettuate sui tuoi conti Banca Generali collegati su altre banche.

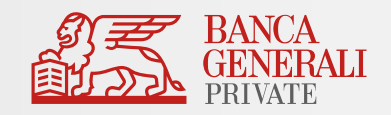

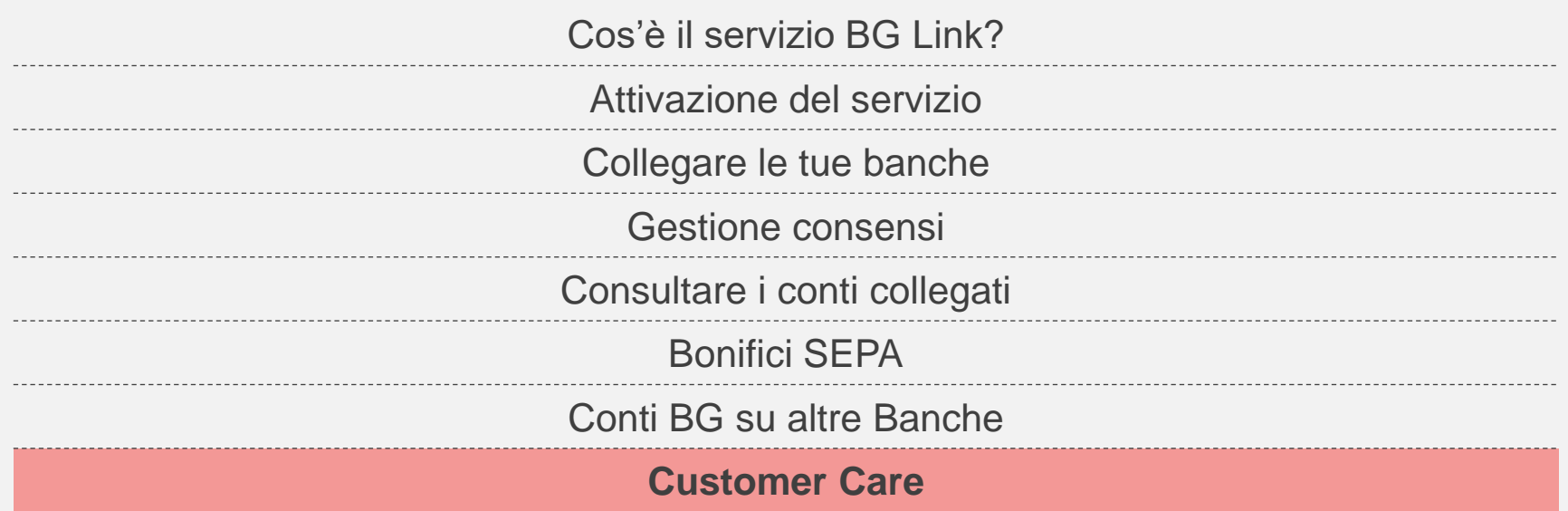

### **BG LINK** CUSTOMER CARE

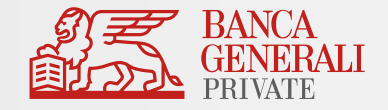

#### In caso di necessità puoi contattare il Customer Care di Banca Generali

**Chiama il numero 800.133.133** Dall'estero +39-0514994133 Un operatore risponde **dal lunedì al venerdì dalle 8.30 alle 20.00** e il **sabato dalle 8.00 alle 14.00**. In tutti gli orari è disponibile l'assistente vocale BG Vale.

**Scrivi a [servizioclienti@bancagenerali.it](mailto:servizioclienti@bancagenerali.it)**

#### **ATTENZIONE!**

In caso di problemi non direttamente riconducibili agli applicativi di Banca Generali (es. rifiuto nell'esecuzione di un bonifico, errore durante l'inserimento delle credenziali della Banca terza), rivolgiti alla tua Banca per chiedere chiarimenti.